# **GARMIN**®

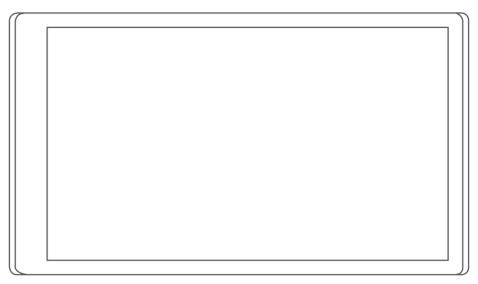

# RV 795 / CAMPER 795 / AVTEX® TOURER THREE

Owner's manual

#### © 2022 Garmin Ltd. or its subsidiaries

All rights reserved. Under the copyright laws, this manual may not be copied, in whole or in part, without the written consent of Garmin. Garmin reserves the right to change or improve its products and to make changes in the content of this manual without obligation to notify any person or organisation of such changes or improvements. Go to www.garmin.com for current updates and additional information concerning the use of this product.

Garmin® and the Garmin logo are trademarks of Garmin Ltd. or its subsidiaries, registered in the USA and other countries. These trademarks may not be used without the express permission of Garmin.

BC<sup>™</sup>, Garmin Drive<sup>™</sup>, Garmin Express<sup>™</sup> and myTrends<sup>™</sup> are trademarks of Garmin Ltd. or its subsidiaries. These trademarks may not be used without the express permission of Garmin.

Android<sup>™</sup> is a trademark of Google Inc. Apple<sup>®</sup> and Mac<sup>®</sup> are trademarks of Apple Inc, registered in the U.S. and other countries. Avtex<sup>®</sup> is a registered trademark of Avtex Limited. The BLUETOOTH<sup>®</sup> word mark and logos are owned by the Bluetooth SIG, Inc., and any use of such word mark or logo by Garmin is under licence. Foursquare<sup>®</sup> is a trademark of Foursquare Labs, Inc. in the U.S. and in other countries. microSD<sup>®</sup> and the microSDHC logo are trademarks of SD-3C, LLC. Pilot Flying J<sup>™</sup> and Pilot Flying J Travel Centers<sup>™</sup> are trademarks of Pilot Travel Centers LLC and its affiliate companies. Tripadvisor<sup>®</sup> is a registered trademark of Tripadvisor LLC. Ultimate Campgrounds is a trademark of The Ultimate Public Campground Project. Windows<sup>®</sup> is a registered trademark of Microsoft Corporation in the United States and other countries. Wi-Fi<sup>®</sup> is a registered mark of the Wi-Fi Alliance Corporation.

| Table of contents                              | Search tools                                                         |      |
|------------------------------------------------|----------------------------------------------------------------------|------|
| rabio or comonic                               | Finding a junction                                                   | 15   |
| Getting started 1                              | Finding a location using                                             |      |
| Garmin® device overview                        | coordinates                                                          |      |
| Mounting and Powering the Garmin               | Viewing history                                                      | 15   |
| Device in Your Vehicle                         | Clearing the list of recently found                                  |      |
| Turning the device on or off                   | places                                                               |      |
| Acquiring GPS signals4                         | Viewing current location information.                                | 15   |
| Status bar icons                               | Finding emergency services and                                       |      |
| Using the on-screen buttons 4                  | fuel                                                                 | . 15 |
| •                                              | Getting directions to your current                                   |      |
| Adjusting the volume 5 Using the audio mixer 5 | location                                                             |      |
| Adjusting the screen brightness 5              | Adding a shortcut                                                    |      |
| Adjusting the screen brightness                | Removing a shortcut                                                  |      |
| Vehicle Profiles5                              | Saving Locations                                                     |      |
|                                                | Saving a location                                                    |      |
| Adding a vehicle profile                       | Saving your current location                                         |      |
| Car Profile                                    | Editing a Saved Location                                             | 16   |
| Switching the Vehicle Profile                  | Assigning Categories to a Saved                                      |      |
| Editing a vehicle profile                      | Location                                                             |      |
| Adding Propane Tanks6                          | Deleting a favourite location                                        | 17   |
| Driver awareness features and                  | Following a route                                                    | 17   |
| alerts7                                        | Routes                                                               |      |
| Enabling or Disabling Driver Alerts7           | Starting a route                                                     |      |
| Red light and speed cameras8                   | Starting a route by using the map                                    |      |
| Warning and alert symbols8                     | Starting a Poute By using the Map Starting a Route Using the RoadTri |      |
| Restriction warnings9                          | Routes Feature                                                       |      |
| Road condition warnings                        | Going home                                                           |      |
| Alerts10                                       | Changing the route calculation                                       | . 10 |
| Aleits10                                       | mode                                                                 | 18   |
| Finding and saving locations 10                | Your route on the map                                                |      |
|                                                | Active lane guidance                                                 |      |
| Finding a location using the search bar10      | Viewing turns and directions                                         |      |
| Trendy Places11                                | Viewing the Entire Route on the                                      | (    |
| Performing a Trendy Places                     | Map                                                                  | . 20 |
| Search11                                       | Arriving at your destination                                         |      |
| Finding an address11                           | Changing Your Active Route                                           |      |
| Location Search Results11                      | Adding a location to your route                                      |      |
| Changing the search area12                     | Shaping Your Route                                                   |      |
| Points of Interest12                           | Taking a detour                                                      |      |
| Finding a location by category 12              | Stopping the route                                                   |      |
| Finding Campsites                              | Using Suggested Routes                                               |      |
| Finding Motor Home services 13                 | Avoiding Delays, Tolls and Areas                                     |      |
| Finding National Parks13                       | Avoiding traffic delays on your                                      |      |
| Tripadvisor14                                  | route                                                                | 22   |
| Navigating to points of interest within        | Avoiding toll roads                                                  |      |
| a venue14                                      | Avoiding road features                                               |      |

Table of contents

| Avoiding environmental zones 22       | Traffic 33                                     |
|---------------------------------------|------------------------------------------------|
| Custom Avoidances22                   | Receiving traffic data using your              |
| Using the Man                         | smartphone33                                   |
| Using the Map23                       | Enabling traffic33                             |
| Map tools24                           |                                                |
| Viewing a map tool24                  | Voice-activated features 33                    |
| Up ahead24                            | Voice Command tips 33                          |
| Viewing upcoming locations 24         | Launching Garmin Voice-Activated               |
| Customising the up ahead              | Navigation33                                   |
| categories25                          | Starting a route34                             |
| Towns Ahead25                         | Placing a Phone Call Using Your                |
| Viewing Upcoming Towns and Exit       | Voice34                                        |
| Services                              | Changing Device Settings Using Your            |
| Trip information                      | Voice35                                        |
| Viewing trip data from the map 25     |                                                |
| Viewing Trip Data                     | Using the apps35                               |
| Viewing the trip log26                | Viewing the Owner's Manual on                  |
| Resetting trip information            | Your Device35                                  |
| Viewing upcoming traffic              | Viewing the Weather Forecast 35                |
| Viewing traffic on the map            | Viewing weather near a different               |
| Searching for traffic incidents27     | town                                           |
| Customising the map27                 | Viewing the weather radar 35                   |
| Customising the map layers27          | Viewing weather alerts36                       |
| Changing the map data field 27        | Checking road conditions36                     |
| Changing the map perspective27        | Route Planner36                                |
| Live corvince troffic and amortahane  | Planning a Route 36                            |
| Live services, traffic and smartphone | Editing and Reordering Locations in a          |
| features28                            | Route                                          |
| Pairing with Your Smartphone 28       | Changing Routing Options for a                 |
| Disabling Bluetooth features          | Route                                          |
| (Android™)28                          | Navigating to a Saved Route 37                 |
| Disabling Bluetooth features          | Editing and saving your active route           |
| (iPhone®)                             | Loyalty Programmes37                           |
| Bluetooth Feature status icons        | Logging service history37                      |
| Smart Notifications                   | Adding service categories                      |
| Receiving notifications               | Deleting service categories                    |
| Viewing the list of notifications 30  | Renaming service categories 38                 |
| Going to an address or location using | Editing a service record                       |
| the Garmin Drive app                  |                                                |
| Hands-free calling                    | Deleting service records                       |
| Placing a call 31                     | photoLive traffic cameras                      |
| Receiving a call                      | Viewing and Saving photoLive Traffic Cameras38 |
| Using the call history                |                                                |
| Using in-call options                 | Viewing photoLive Traffic Cameras on the Map39 |
| Saving a home phone number32          | Saving a traffic camera                        |
| Disconnecting a Bluetooth device 32   | Garmin PowerSwitch™ App 39                     |
| Deleting a paired phone32             | Gairini Fowerswitch App                        |

ii Table of contents

|    | Activating a Power Switch 40           | Removing the Mount from the Suct               | ion  |
|----|----------------------------------------|------------------------------------------------|------|
|    | Turning Off All Switches 40            | Cup                                            | . 50 |
|    | Customising a Button 40                | Removing the Suction Cup from the              | è    |
|    | Assigning a Switch to a Control        | Windscreen                                     | . 50 |
|    | Input 41                               |                                                |      |
|    | Adding a Custom Layout 41              | Troubleshooting                                | 50   |
|    | Routines42                             | The suction cup will not stay on my windscreen | . 50 |
| Se | ttings43                               | My device is not acquiring satellite           |      |
|    | Map and vehicle settings43             | signals                                        | 50   |
|    | Enabling maps43                        | The device does not charge in my               |      |
|    | Navigation settings                    | vehicle                                        | 50   |
|    | Setting a simulated location43         | My battery does not stay charged for           |      |
|    | Wireless network settings              | very long                                      | . 50 |
|    | Driver Assistance Settings             | My device does not connect to my               |      |
|    | Proximity alerts settings44            | phone                                          | . 50 |
|    | Display settings                       |                                                |      |
|    | Traffic Settings45                     | Appendix                                       |      |
|    | Units and time settings45              | Garmin PowerSwitch                             | . 51 |
|    | Setting the Time                       | Mounting Considerations                        | . 51 |
|    | Language and Keyboard Settings 45      | Mounting the Device                            | . 51 |
|    | Device and privacy settings45          | Opening the Front Cover                        | . 52 |
|    | Restoring settings                     | Connecting Accessories                         | 53   |
|    | rectaining detuninger                  | Connecting a Control Input                     | 53   |
| De | evice information46                    | Connecting the Device to Vehicle               |      |
|    | Viewing E-label Regulatory and         | Power                                          | . 54 |
|    | Compliance Information                 | Pairing with a Garmin Navigation               |      |
|    | Specifications46                       | Device                                         | 54   |
|    | Charging the Device                    | Garmin PowerSwitch                             |      |
|    |                                        | Specifications                                 |      |
| De | evice maintenance 46                   | Troubleshooting                                |      |
|    | Map and Software Updates46             | Installing a memory card for maps an           |      |
|    | Connecting to a Wi-Fi Network 47       | data                                           |      |
|    | Updating Maps and Software Using a     | Data management                                |      |
|    | Wi-Fi Network                          | About memory cards                             | . 50 |
|    | Updating Maps and Software with        | Connecting the Device to Your Computer         | 56   |
|    | Garmin Express48                       | Transferring data from your                    | . 50 |
|    | Device Care49                          | computer                                       | 56   |
|    | Cleaning the outer casing 49           | Disconnecting the USB cable                    |      |
|    | Cleaning the Touchscreen49             | Viewing GPS signal status                      |      |
|    | Avoiding theft 49                      | Purchasing additional maps                     |      |
|    | Resetting the device49                 | Purchasing accessories                         |      |
|    | Removing the Device, Mount and Suction | i dicitability docessories                     | . 50 |
|    | Cup                                    |                                                |      |
|    | Removing the Device from the           |                                                |      |
|    | Mount                                  |                                                |      |
|    |                                        |                                                |      |

Table of contents iii

# **Getting started**

#### **⚠ WARNING**

See the *Important Safety and Product Information* guide in the product box for product warnings and other important information.

- Update the maps and software on your device (Map and Software Updates, page 46).
- Mount the device in your vehicle and connect it to power (Mounting and Powering the Garmin Device in Your Vehicle, page 2).
- · Acquire GPS signals (Acquiring GPS signals, page 4).
- Adjust the volume (Adjusting the volume, page 5) and display brightness (Adjusting the screen brightness, page 5).
- Set up a vehicle profile (Adding a vehicle profile, page 5).
- · Navigate to your destination (Starting a route, page 17).

# Garmin device overview

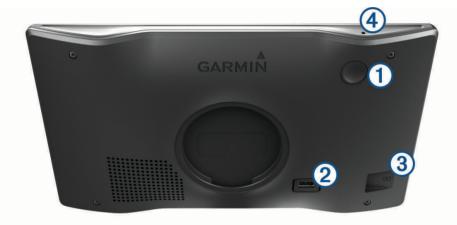

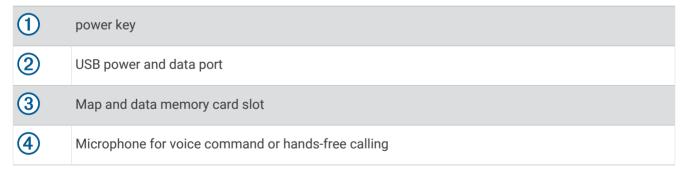

# Mounting and Powering the Garmin Device in Your Vehicle

## **⚠ WARNING**

This product contains a lithium-ion battery. To prevent the possibility of personal injury or product damage caused by battery exposure to extreme heat, store the device out of direct sunlight.

Before you use your device on battery power, you should charge it.

1 Press the suction cup to the windscreen, and flip the lever 1 back toward the windscreen.

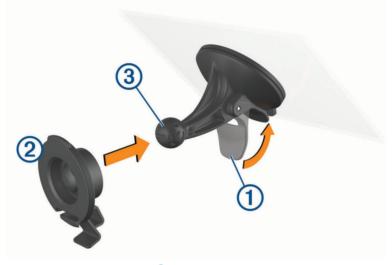

- 2 Press the mount 2 onto the suction cup ball 3 until it snaps into place.
- 3 Plug the vehicle power cable into the USB power and data port 4 on the device.

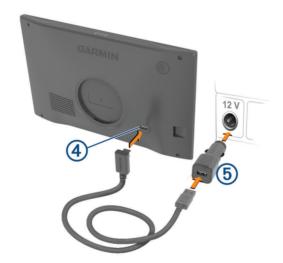

4 Plug the other end of the vehicle power cable into the vehicle power adapter 5.

- 5 Plug the vehicle power adapter into a power outlet in your vehicle.
- **6** Fit the tab on the top of the mount into the slot on the back of the device, and press the bottom of the mount into the device until it clicks.

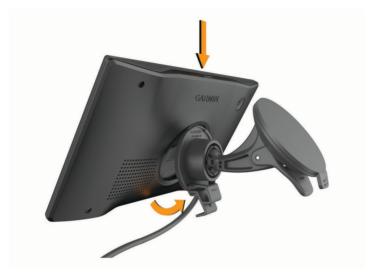

## Turning the device on or off

• To turn the device on, press the power key 1 or connect the device to power.

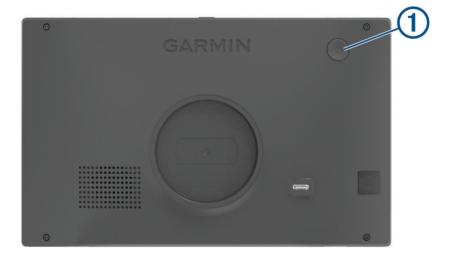

- To put the device in power saving mode, press the power key while the device is on.
   While in power saving mode, the screen is off and the device uses very little power, but it can wake instantly for use.
  - **TIP:** you can charge your device faster by putting it in power saving mode while charging the battery.
- To turn off the device completely, hold the power key until a prompt appears on the screen, then select Off.
   The prompt appears after five seconds. If you release the power key before the prompt appears, the device enters power saving mode.

# **Acquiring GPS signals**

When you turn on your navigation device, the GPS receiver must collect satellite data and establish the current location. The time required to acquire satellite signals varies based on several factors, including how far you are from the location where you last used your navigation device, whether you have a clear view of the sky, and how long it has been since you last used your navigation device. The first time you turn on your navigation device, it may take several minutes to acquire satellite signals.

- 1 Turn on the device.
- 2 Wait while the device locates satellites.
- 3 If necessary, go to an open area away from tall buildings and trees.

in the status bar indicates the satellite signal strength. When at least half of the bars are filled, the device is ready for navigation.

#### Status bar icons

The status bar is located at the top of the main menu. The status bar icons display information about features on the device. You can select some icons to change settings or view additional information.

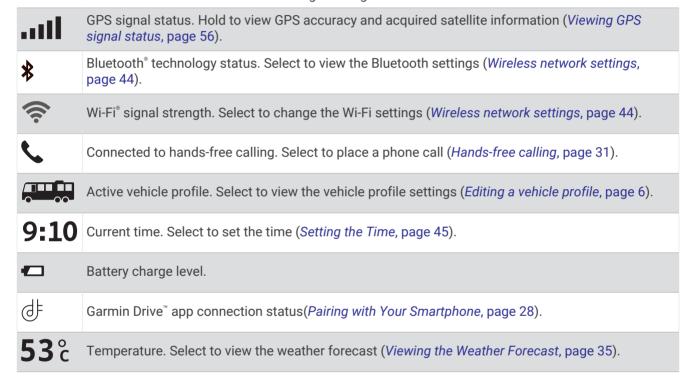

# Using the on-screen buttons

On-screen buttons allow you to navigate the pages, menus and menu options on your device.

- Select or to scroll through lists or menus.
- Hold ★ or ➤ to scroll faster.
- Select to see a context-based menu of options for the current screen.

## Adjusting the volume

- 1 Select ■).
- 2 Select an option:
  - · Use the slider bar to adjust the volume.
  - Select \( \) to mute the device.
  - Select a tick box to enable or disable additional sound options.

#### Using the audio mixer

You can use the audio mixer to set the volume levels for different audio types, such as navigation prompts or phone calls. The level for each audio type is a percentage of the master volume.

- 1 Select ■).
- 2 Select Audio Mixer.
- 3 Use the sliders to adjust the volume for each audio type.

# Adjusting the screen brightness

- 1 Select 🌣 > Display > Brightness.
- 2 Use the slider bar to adjust the brightness.

# **Vehicle Profiles**

#### **⚠ WARNING**

Entering your vehicle profile characteristics does not guarantee that your vehicle's characteristics will be accounted for in all route suggestions or that you will receive the warning icons in all cases. Limitations may exist in the map data such that your device cannot account for these restrictions or road conditions in all cases. Always defer to all posted road signs and road conditions when making driving decisions.

Routing and navigation are calculated differently based on your vehicle profile. The activated vehicle profile is indicated by an icon in the status bar. The navigation and map settings on your device can be customised separately for each vehicle type.

When you activate a camper vehicle profile, the device avoids including restricted or impassable areas in routes based on the dimensions, weight and other characteristics you entered for your vehicle.

# Adding a vehicle profile

You should add a vehicle profile for each camper to be used with your device.

- 1 From the status bar, select the vehicle profile icon, such as or or
- 3 Select your vehicle type:
  - To add a motorhome with a permanently attached camper, select **Motorhome**.
  - · To add a motorhome pulling a trailer, select Motorhome with Trailer.
  - To add a camper pulled behind a passenger vehicle, select With Trailer.
- 4 If necessary, select your trailer type:
  - To add a camper pulled using a standard hitch, select Caravan.
  - · To add a camper pulled using a fifth-wheel hitch, select Fifth Wheel.
    - **NOTE:** this trailer type is not available in all areas.
  - To add a boat trailer pulled using a standard hitch, select **Boat Trailer**.
  - To add a trailer pulled using a standard hitch, select **Caravan**.
- 5 Follow the on-screen instructions to enter the vehicle characteristics.

After you add a vehicle profile, you can edit the profile to enter additional detailed information (*Editing a vehicle profile*, page 6).

Vehicle Profiles 5

#### Car Profile

The car profile is a preloaded vehicle profile intended for use in an automobile without a trailer. While using the car profile, the device calculates standard automobile routes, and routing for large vehicles is not available. Some features and settings specific to large vehicles are not available while using the car profile.

## Switching the Vehicle Profile

You can manually switch to another vehicle profile at any time.

- **2** Select a vehicle profile.

The vehicle profile information appears, including measurements and weight.

3 Select Select.

## Editing a vehicle profile

You can change basic vehicle profile information or add detailed information to a vehicle profile, such as maximum speed.

- 2 Select the vehicle profile to edit.
- 3 Select an option:
  - To edit the vehicle profile information, select \alpha and select a field to edit.
  - To rename a vehicle profile, select > = > Rename Profile.
  - To delete the vehicle profile, select → > = > Delete.

## **Adding Propane Tanks**

NOTE: this feature is not available on all product models.

When you add your propane tanks to your vehicle profile, the device avoids routing through areas with propane tank restrictions that may affect your route. The device also alerts you when you approach areas that require you to shut off your propane tanks.

- 1 From the vehicle profile, select + > Add Tank.
- 2 Enter the weight of the propane tank and select **OK**.

6 Vehicle Profiles

# Driver awareness features and alerts

#### **△ CAUTION**

The driver alerts and speed limit features are for information only. They do not replace your responsibility to abide by all posted speed limit signs and to use safe driving judgement at all times. Garmin is not responsible for any traffic fines or citations that you receive for failing to follow all applicable traffic laws and signs.

Your device provides features that can help encourage safer driving and increase efficiency, even when you are driving in a familiar area. The device plays an audible tone or message and displays information for each alert. You can enable or disable the audible tone for some types of driver alerts. Not all alerts are available in all areas.

**Schools**: the device plays a tone and displays the speed limit (if available) for an upcoming school or school zone.

**Speed limit exceeded**: the device displays a red border on the speed limit icon when you exceed the posted speed limit for the current road.

**Speed limit reduced**: the device plays a tone and displays the upcoming speed limit so you can be prepared to adjust your speed.

**Wrong way on a one-way street**: the device plays a message and displays a full-screen warning if you travel the wrong way on a one-way street. The edges of the screen appear red and an alert remains at the top of the screen until you leave the one-way street or correct your direction of travel.

**Level crossing**: the device plays a tone to indicate an upcoming level crossing.

Animal crossing: the device plays a tone to indicate an upcoming animal crossing area.

**Bends**: the device plays a tone to indicate a bend in the road.

**Slower traffic**: the device plays a tone to indicate slower traffic when you approach slower traffic at a higher speed. Your device must be receiving traffic information to use this feature (*Traffic*, page 33).

Construction zone: the device plays a tone and displays a message when you approach a construction zone.

Lane closure: the device plays a tone and displays a message when you approach a lane closure.

**Break planning**: the device plays a tone and suggests upcoming rest stops after you have been driving for a long time.

**Risk of grounding**: the device plays a tone and displays a message when you approach a road where your vehicle could become grounded.

**Lateral wind**: the device plays a tone and displays a message when you approach a road where there is risk of lateral wind.

**Narrow road**: the device plays a tone and displays a message when you approach a road that may be too narrow for your vehicle.

Steep hill: the device plays a tone and displays a message when you approach a steep hill.

**County and country borders**: the device plays a tone and displays a message when you approach the border of a country or country.

**Shut off propane**: the device plays a tone and displays a message when you approach an area where propane should be turned off.

# **Enabling or Disabling Driver Alerts**

You can enable or disable several types of driver alerts.

- 1 Select > Driver Assistance > Driver Alerts.
- 2 Select or clear the tick box next to each alert.

## Red light and speed cameras

#### **NOTICE**

Garmin is not responsible for the accuracy of or the consequences of using a red light or speed camera database.

**NOTE:** this feature is not available for all regions or product models.

Information about red light and speed camera locations is available in some areas for some product models. The device alerts you when you approach a reported speed or red light camera.

- In some areas, your device can receive red light and speed camera data while connected to a smartphone running the Garmin Drive app.
- You can use the Garmin Express<sup>™</sup> software (garmin.com/express) to update the camera database stored on your device. You should update your device frequently to receive the most up-to-date camera information.

## Warning and alert symbols

#### **↑** WARNING

Entering your vehicle profile characteristics does not guarantee that your vehicle's characteristics will be accounted for in all route suggestions or that you will receive the warning icons in all cases. Limitations may exist in the map data such that your device cannot account for these restrictions or road conditions in all cases. Always defer to all posted road signs and road conditions when making driving decisions.

Warning and alert symbols may appear on the map or in route directions to alert you to potential hazards and road conditions.

# **Restriction warnings**

|               | Height                   |
|---------------|--------------------------|
| Q             | Weight                   |
| <del>≠</del>  | Length                   |
| <b>▶*</b>     | Width                    |
| <u>-</u>      | Trailer height           |
| Q             | Trailer weight           |
| <u>-</u> ₹    | Trailer length           |
| <b>&gt;==</b> | Trailer width            |
| <b>(2)</b>    | No boat trailers allowed |
| <b>29</b>     | No campers allowed       |
| (2)           | No trailers allowed      |
| <b>(1)</b>    | No propane               |
| <b>(S)</b>    | No left turn             |
| 1             | No right turn            |
| <b>®</b>      | No U-turn                |
|               |                          |

# Road condition warnings

|           | Risk of grounding |
|-----------|-------------------|
| <u>≋'</u> | Lateral wind      |
| <u> </u>  | Narrow road       |
| \$        | Sharp curve       |
| STE.      | Steep down hill   |
| 学         | Tree overhang     |

#### **Alerts**

| 4 | Weighbridge                      |
|---|----------------------------------|
| ? | Road not verified for motorhomes |

# Finding and saving locations

The maps loaded in your device contain locations, such as restaurants, hotels, vehicle services, and detailed street information. The Where To? menu helps you find your destination by providing several methods to browse, search, and save this information.

From the main menu, select Where To?.

- To quickly search all locations on your device, select **Qsearch** (Finding a location using the search bar, page 10).
- To find an address, select Address (Finding an address, page 11).
- To browse or search pre-loaded points of interest by category, select **Categories** (*Finding a location by category*, page 12).
- To view and edit your saved locations, select Favourites (Saving Locations, page 16).
- To view locations you have recently selected from the search results, select History (Viewing history, page 15).
- To search for motorhome parks and campsites, select **Campsites**(Finding Campsites, page 13).
- To browse and search Tripadvisor® traveller ratings, select Tripadvisor (Tripadvisor, page 14).
- To navigate to specific geographic coordinates, select **Coordinates** (*Finding a location using coordinates*, page 15).

# Finding a location using the search bar

You can use the search bar to search for locations by entering a category, brand name, address or town name.

- 1 Select Where To?.
- 2 Select **Search** in the search bar.
- 3 Enter all or part of the search term.

Suggested search terms appear below the search bar.

- 4 Select an option:
  - To search for a type of business, enter a category name (for example, "cinemas").
  - To search for a business name, enter all or part of the name.
  - To search for an address near you, enter the house number and street name.
  - · To search for an address in another town, enter the house number, street name, town and county.
  - · To search for a town, enter the town and county.
  - · To search for coordinates, enter latitude and longitude coordinates.
- 5 Select an option:
  - To search using a suggested search term, select the term.
  - To search using the text you entered, select Q.
- 6 If necessary, select a location.

## **Trendy Places**

#### NOTICE

Garmin is not responsible for the accuracy or timeliness of the Tripadvisor or Michelin® information. You are responsible for understanding and complying with any applicable rules, laws or regulations associated with points of interest.

The Trendy Places search feature includes both Tripadvisor and Michelin points of interest and ratings, providing a comprehensive list of attractions. You can filter the search results by categories, ratings and distance from the route.

#### **Performing a Trendy Places Search**

- 1 Select Trendy Places.
- 2 Select Filter by Amenities to filter the displayed points of interest by category or rating (optional).
- 3 Select **Q**, and enter a search term (optional).

## Finding an address

NOTE: the order of the steps may change depending on the map data loaded on your device.

- 1 Select Where To?.
- 2 If necessary, select ♥ to search near a different town or area.
- 3 Select Address.
- 4 Follow the on-screen instructions to enter address information.
- 5 Select the address.

#### **Location Search Results**

The location search results appear in a list, with the nearest location at the top. Each numbered location also appears on the map. You can scroll down to view more results.

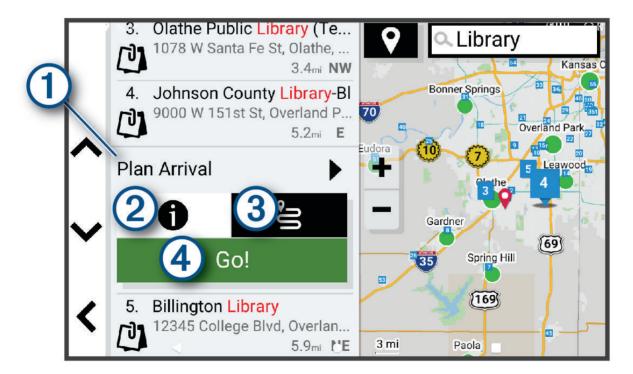

| 1 Plan Arrival | Select to use the Plan Arrival tool.                                                                                     |
|----------------|----------------------------------------------------------------------------------------------------|
| <b>21</b>      | Select to view detailed information about the location.                                                                  |
| <b>3</b> °=    | Select to create a route to the location using the feature(Starting a Route Using the RoadTrip Routes Feature, page 18). |
| 4 Go!          | Select to start navigating to the location using the recommended route.                                                  |

#### Changing the search area

By default, the device searches for locations near your current location. You can also search other areas, such as near your destination, near another city, or along your active route.

- 1 Select Where To?.
- 2 Select ♥ next to the current search area ①.

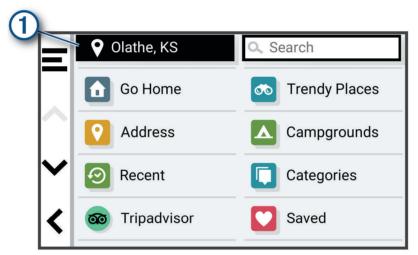

- 3 Select a search area.
- **4** If necessary, follow the on-screen instructions to select a specific location.

The selected search area appears next to  $\P$ . When you search for a location using any of the options in the Where To? menu, the device suggests locations near this area first.

#### **Points of Interest**

#### **NOTICE**

You are responsible for understanding and complying with any applicable rules, laws or regulations associated with points of interest.

A point of interest is a place that you may find useful or interesting. Points of interest are organised by category and can include popular travel destinations such as petrol stations, restaurants, hotels, and entertainment venues.

#### Finding a location by category

- 1 Select Where To?.
- 2 Select a category or select Categories.
- 3 If necessary, select a subcategory.
- 4 Select a location.

#### Searching within a category

After you have performed a search for a point of interest, certain categories may display a Quick Search list that displays the last four destinations you selected.

- 1 Select Where To? > Categories.
- 2 Select a category.
- 3 Select an option:
  - Select a destination from the quick search list on the right side of the screen.
     The quick search list provides a list of recently found locations in the selected category.
  - · Select a subcategory, if necessary, and select a destination.

#### **Finding Campsites**

#### NOTICE

You are responsible for understanding and complying with any applicable rules, laws or regulations associated with campsites.

Select Where To? > Campsites.

#### **Finding Campsites with Amenities**

You can search for motorhome parks and campsites based on the amenities available.

- 1 Select Where To?.
- 2 Select an motorhome parks and campgrounds search provider, such as ACSI, Campercontact or KOA.
- 3 If necessary, select a category.
- 4 Select Filter by Amenities, select one or more amenities and select OK.
- 5 Select a location.

## **Finding Motor Home services**

NOTE: this feature is not available in all areas.

You can find nearby locations that offer repair, towing and other services for Motor Homes.

Select Where To? > PlanRV™ Services.

#### **Finding National Parks**

Device models that include maps for North America or the United States also include detailed information for national parks in the United States. You can navigate to a national park or to a location within a national park.

#### **NOTICE**

You are responsible for understanding and complying with any applicable rules, laws or regulations associated with national parks.

1 Select Where To? > National Parks.

A list of national parks appears, with the nearest park at the top.

- 2 Select **Search**, and enter all or part of the park name to narrow the results (optional).
- 3 Select a national park.

A list of categories for locations of features and amenities within the park appears below the park name.

- 4 Select an option:
  - · To start navigating to the park, select Go!.
  - To view more park information or explore the park features and amenities, select 1.
  - To quickly find a location within the park, select a category from the list below the park name and select a location.

#### **Exploring National Park Features and Amenities**

On North American product models, you can explore detailed information about the features and amenities available inside a national park and navigate to specific locations in the park. For example, you can find campgrounds, landmarks, visitor centres and popular attractions.

- From the location search results, select a national park.
   A list of categories for park features and amenities appears.
- 2 Select a category.
- 3 Select a location and select Go!.

#### **Tripadvisor**

#### NOTICE

Garmin is not responsible for the accuracy or timeliness of the Tripadvisor information.

You are responsible for understanding and complying with any applicable rules, laws or regulations associated with points of interest.

Your device includes Tripadvisor traveller ratings. Tripadvisor ratings appear automatically in the search results list for restaurants, hotels and attractions. You can also search for nearby Tripadvisor points of interest and sort by distance or popularity.

#### **Finding Tripadvisor points of interest**

- 1 Select Where To? > Tripadvisor.
- 2 Select a category.
- 3 If necessary, select a subcategory.
  - A list of nearby Tripadvisor points of interest for the category appears.
- 4 Select **Sort Results** to filter the displayed points of interest by distance or popularity (optional).
- 5 Select **Q**, and enter a search term (optional).

## Navigating to points of interest within a venue

**NOTE:** this feature may not be available in all areas or for all product models.

You can create a route to a point of interest (POI) within a larger venue, such as a store in a shopping centre or a specific terminal in an airport.

- 1 Select Where To? > Search.
- 2 Enter the name of the venue and select Q.
- 3 Select the venue.
  - A list of categories for POIs within the venue appears.
- 4 Select a category, select a location and select Go!.

The device creates a route to the parking area or venue entrance closest to the POI. When you arrive at the destination, a chequered flag indicates the recommended parking area. A labelled point indicates the location of the POI within the venue.

#### Exploring a venue

**NOTE:** this feature may not be available in all areas or for all product models.

You can view a list of all points of interest located within each venue.

- 1 Select a venue.
- 2 Select 1 > Explore this Venue.

#### Search tools

Search tools allow you to search for specific types of locations by responding to on-screen prompts.

#### Finding a junction

You can search for a junction between two streets, motorways, or other roads.

- 1 Select Where To? > Junctions.
- **2** Follow the on-screen instructions to enter street information.
- 3 Select the junction.

#### Finding a location using coordinates

You can find a location using latitude and longitude coordinates.

- 1 Select Where To? > Coordinates.
- 2 If necessary, select , and change the coordinate format or datum.
- 3 Select Coordinates.
- 4 Enter the latitude and longitude coordinates, and select **Done**.
- 5 Select an option:
  - · To save the coordinates as a location, select Save.
  - · To start a route to the coordinates, select Go!.

# Viewing history

Your device stores a history of the last 50 locations you have found.

Select Where To? > History.

## Clearing the list of recently found places

Select Where To? > History > = > Clear > Yes.

## Viewing current location information

You can use the Where Am I? page to view information about your current location. This feature is helpful if you need to tell emergency personnel your location.

From the map, select the vehicle.

#### Finding emergency services and fuel

You can use the Where Am I? page to find the nearest hospitals, police stations, and fuel stations.

- 1 From the map, select the vehicle.
- 2 Select Hospitals, Police Station, or Petrol Stations.

A list of locations for the selected service appears, with the nearest locations at the top.

- 3 Select a location.
- 4 Select an option:
  - To navigate to the location, select Go!
  - To view the phone number and other location details, select ①.

#### **Getting directions to your current location**

If you need to tell another person how to get to your current location, your device can give you a list of directions.

- 1 From the map, select the vehicle.
- 2 Select = > Directions to Me.
- 3 Select a starting location.
- 4 Select Select.

## Adding a shortcut

You can add shortcuts to the Where To? menu. A shortcut can point to a location, a category, or a search tool. The Where To? menu can contain up to 36 shortcut icons.

- 1 Select Where To? > Personalise.
- 2 Select an item.

#### Removing a shortcut

- 1 Select Where To? > = > Remove Shortcut(s).
- 2 Select a shortcut to remove.
- 3 Select the shortcut again to confirm.
- 4 Select Done.

# **Saving Locations**

#### Saving a location

- 1 Search for a location (Finding a location by category, page 12).
- 2 From the search results, select a location.
- 3 Select 1 > Save.
- 4 If necessary, enter a name, and select **Done**.
- 5 Select Save.

#### Saving your current location

- 1 From the map, select the vehicle icon.
- 2 Select OK.
- 3 Enter a name and select Done.

#### **Editing a Saved Location**

- 1 Select Where To? > Favourites.
- 2 If necessary, select a category.
- 3 Select a location.
- 4 Select 1.
- 5 Select = > Edit.
- 6 Select an option:
  - · Select Name.
  - · Select Phone Number.
  - Select Categories to assign categories to the saved location.
  - Select Change Map Symbol to change the symbol used to mark the saved location on a map.
- **7** Edit the information.
- 8 Select Done.

## **Assigning Categories to a Saved Location**

You can add custom categories to organise your saved locations.

NOTE: categories appear in the saved locations menu after you have saved more than 12 locations.

- 1 Select Where To? > Favourites.
- 2 Select a location.
- 3 Select 1.
- 4 Select = > Edit > Categories.
- **5** Enter one or more category names, separate by commas.
- 6 If necessary, select a suggested category.
- 7 Select Done.

#### **Deleting a favourite location**

NOTE: deleted locations cannot be recovered.

- 1 Select Where To? > Favourites.
- 2 Select = > Delete.
- 3 Select the box next to the favourite locations to delete and select **Delete > Yes**.

# Following a route

#### **Routes**

A route is a path from your current location to one or more destinations.

- The device calculates a recommended route to your destination based on the preferences you set, including the route calculation mode (Changing the route calculation mode, page 18) and avoidances (Avoiding Delays, Tolls and Areas, page 22).
- · The device can automatically avoid roads that are not appropriate for the active vehicle profile.
- You can start navigating to your destination quickly using the recommended route, or you can select an alternative route (*Starting a route*, page 17).
- If there are specific roads you need to use or avoid, you can customise the route (*Shaping Your Route*, page 21).
- You can add multiple destinations to a route (Adding a location to your route, page 21).

# Starting a route

- 1 Select Where To?, and search for a location (Finding and saving locations, page 10).
- 2 Select a location.
- 3 Select an option:
  - To start navigating using the recommended route, select **Go!**.
  - To edit the course of the route, select \( \begin{align\*} \equiv > \rightarrow \end{align\*}, and add shaping points to the route (\( Shaping Your Route, \) page 21).

The device calculates a route to the location and guides you using voice prompts and information on the map (*Your route on the map*, page 19). A preview of the major roads in your route appears at the edge of the map for several seconds.

If you need to stop at additional destinations, you can add the locations to your route (Adding a location to your route, page 21).

#### Starting a route by using the map

You can start a route by selecting a location from the map.

- 1 Select View Map.
- 2 Drag and zoom the map to display the area to search.
- 3 If necessary, select  $\mathbf{Q}$  to filter the displayed points of interest by category.

Location markers (coloured dots) appear on the map.

- 4 Select an option:
  - · Select a location marker.
  - · Select a point, such as a street, junction or address location.
- 5 Select Go!.

#### Starting a Route Using the RoadTrip Routes Feature

Your device can calculate routes that prefer bendy roads, hills and fewer motorways. This feature can provide a more enjoyable drive but it may increase the time or distance to your destination.

- 1 Select Where To? > Categories.
- 2 If necessary, select a subcategory.
- 3 Select a location.
- 4 Select 🖺
- 5 Use the slider to increase or decrease the length of your route.
- 6 If necessary, select مر to add shaping points to your route.
- 7 Select Go!.

## **Going home**

The first time you start a route home, the device prompts you to enter your home location.

- 1 Select Where To? > Go Home.
- 2 If necessary, enter your home location.

#### **Editing your home location**

- 1 Select Where To? > = > Set Home Location.
- 2 Enter your home location.

# Changing the route calculation mode

- 1 Select 🗘 > Navigation > Calculation Mode.
- 2 Select an option:
  - Select **Turn-by-Turn** to calculate routes on streets that are faster to drive but can be longer in distance.
  - Select **Straight Line** to calculate off-road, point-to-point routes in a straight line.

## Your route on the map

As you travel, the device guides you to your destination using voice prompts and information on the map. Instructions for your next turn or exit, or other actions appear across the top of the map.

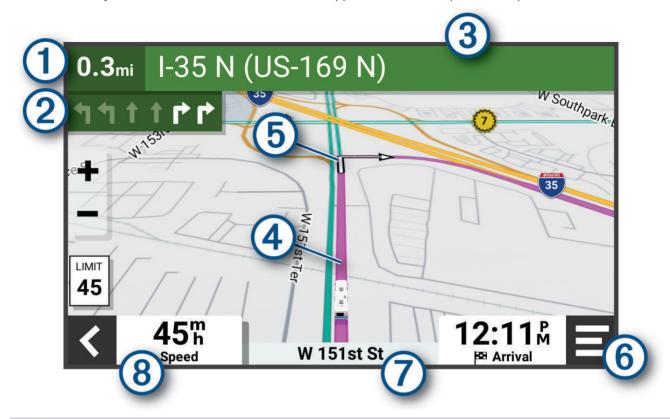

- 1 Distance to the next action.
- Next action in the route. Indicates the next turn, exit, or other action and the lane in which you should travel, if available.
- 3 Name of the street or exit associated with the next action.
- (4) Route highlighted on the map.
- (5) Next action in the route. Arrows on the map indicate the location of upcoming actions.
- 6 Map tools. Provides tools to show you more information about your route and surroundings.
- 7 Name of the road on which you are travelling.
- 8 Vehicle speed.

#### Active lane guidance

As you approach some turns, exits, or interchanges in your route, a detailed simulation of the road appears beside the map, if available. A coloured line 1 indicates the proper lane for the turn.

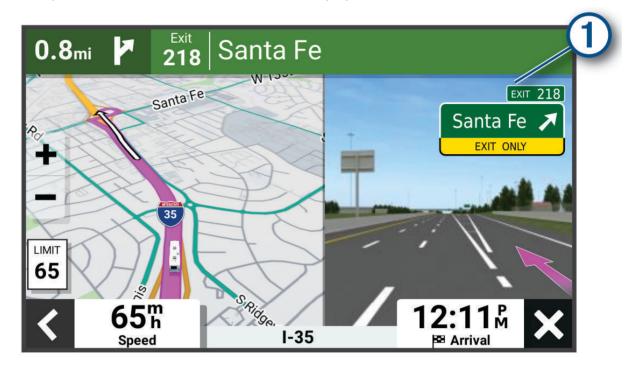

#### Viewing turns and directions

While navigating a route, you can view next turns, lane changes, or other directions for your route.

- 1 From the map, select an option:
  - To view next turns and directions as you navigate, select => Turns.
     The map tool displays the next several turns or directions beside the map. The list updates automatically as you navigate the route.
  - To view the complete list of turns and directions for the entire route, select the text bar at the top of the map.
- 2 Select a turn or direction (optional).

Detailed information appears. An image of the junction may appear for junctions on major roads, if available.

#### Viewing the Entire Route on the Map

- 1 While navigating a route, select anywhere on the map.
- 2 Select .

## **Arriving at your destination**

When you approach your destination, the device provides information to help you complete your route.

- Windicates the location of your destination on the map, and a voice prompt announces you are approaching your destination.
- When you stop at your destination, the device automatically ends the route. If the device does not detect your arrival automatically, you can select Stop to end your route.

## **Changing Your Active Route**

#### Adding a location to your route

Before you can add a location to your route, you must be navigating a route (Starting a route, page 17).

You can add locations to the middle or end of your route. For example, you can add a petrol station as the next destination in your route.

**TIP:** to create complex routes with multiple destinations or scheduled stops, you can use the route planner to plan, schedule and save a route(*Route Planner*, page 36).

- 1 From the map, select **< > Where To?**.
- 2 Search for a location (Finding and saving locations, page 10).
- 3 Select a location.
- 4 Select Go!.
- 5 Select an option:
  - · To add the location as the next destination in your route, select Add As Next Stop.
  - To add the location to the end of your route, select Add As Last Stop.
  - To add the location and edit the order of destinations in your route, select Add to Active Route.

The device re-calculates the route to include the added location and guides you to the destinations in order.

#### **Shaping Your Route**

Before you can shape your route, you must start a route (Starting a route, page 17).

You can manually shape your route to change its course. This allows you to direct the route to use a certain road or go through a certain area without adding a destination to the route.

- 1 From the map, select = > Edit Route > Shape Route.
  - **TIP:** you can select + to zoom in on the map and select a more precise location.

The device enters route-shaping mode and recalculates the route to travel through the selected location.

- 2 Select **✓** > 💾.
- 3 If necessary, select an option:
  - To add more shaping points to the route, select additional locations on the map.
  - To remove a shaping point, select the shaping point and select in.

#### Taking a detour

You can take a detour for a specified distance along your route or detour around specific roads. This is useful if you encounter construction zones, closed roads or poor road conditions.

- 1 From the map, select = > Edit Route.
- 2 Select an option:
  - To re-route for a specific distance, select **Detour by Distance**.
  - · To detour around a specific road on the route, select **Detour by Road**.

# Stopping the route

From the map, select = > **Stop**.

# **Using Suggested Routes**

Before you can use this feature, you must save at least one location and enable the travel history feature (*Device and privacy settings*, page 45).

Using the myTrends<sup>™</sup> feature, your device predicts your destination based on your travel history, the day of the week and the time of day. After you have driven to a favourite location several times, the location may appear in the navigation bar on the map, along with the estimated time of travel and traffic information.

Select the navigation bar to view a suggested route to the location.

## **Avoiding Delays, Tolls and Areas**

#### Avoiding traffic delays on your route

Before you can avoid traffic delays, you must be receiving traffic information (Receiving traffic data using your smartphone, page 33).

By default, the device optimises your route to avoid traffic delays automatically. If you have disabled this option in the traffic settings (*Traffic Settings*, page 45), you can view and avoid traffic delays manually.

- 1 While navigating a route, select = > Traffic.
- 2 Select Alternative Route, if available.
- 3 Select Go!.

#### **Avoiding toll roads**

Your device can avoid routing you through areas that require tolls, such as toll roads, toll bridges, or congestion areas. The device may still include a toll area in your route if no other reasonable routes are available.

- 1 Select 🌣 > Navigation > Avoidances > Tolls and Fees.
- 2 Select OK.

## **Avoiding road features**

- 1 Select > Navigation > Avoidances.
- 2 Select the road features to avoid on your routes and select Save.

#### **Avoiding environmental zones**

Your device can avoid areas with environmental or emissions restrictions that may apply to your vehicle. This option applies to the vehicle type in the active vehicle profile (*Vehicle Profiles*, page 5).

- 1 Select 🗘 > Navigation > Environmental Zones.
- 2 Select an option:
  - · To be asked each time before routing through an environmental zone, select Always Ask.
  - · To always avoid environmental zones, select Avoid.
  - · To always allow environmental zones, select Allow.
- 3 Select OK.

#### **Custom Avoidances**

Custom avoidances allow you to select specific areas or sections of road to avoid. When the device calculates a route, it avoids these areas and roads unless no other reasonable route is available.

#### Avoiding a road

- 1 Select 🗘 > Navigation > Custom Avoidances.
- 2 Select Add Avoid Road.
- 3 Select the starting point of the section of road to avoid and select Next.
- 4 Select the ending point of the road section and select Next.
- 5 Select Done.

#### Avoiding an area

- 1 Select > Navigation > Custom Avoidances.
- 2 If necessary, select Add Avoidance.
- 3 Select Add Avoid Area.
- 4 Select the upper left corner of the area to avoid and select Next.
- 5 Select the lower right corner of the area to avoid and select Next. The selected area is shaded on the map.
- 6 Select Done.

#### Disabling a custom avoidance

You can disable a custom avoidance without deleting it.

- 1 Select \*> Navigation > Custom Avoidances.
- 2 Select a created avoidance.
- 3 Select = > Disable.

#### **Deleting custom avoidances**

- 1 Select 🔅 > Navigation > Custom Avoidances > 🗓
- 2 Select an option:
  - To delete all custom avoidances, select Select All > Delete.
  - · To delete one custom avoidance, select the avoidance and select Delete.

# Using the Map

You can use the map to navigate a route (*Your route on the map*, page 19) or to view a map of your surroundings when no route is active.

- 1 Select View Map.
- 2 Select anywhere on the map.
- 3 Select an option:
  - Drag the map to pan left, right, up, or down.
  - To add or remove map layers such as topographic and BirdsEye imagery, select .
  - To zoom in or out, select or
  - To switch between North Up, 2-D and 3-D views, select ▲.
  - To open the route planner, select \(\frac{1}{2}\) (Route Planner, page 36).
  - To start a route, select a location on the map and select **Go!** (Starting a route by using the map, page 18).

## Map tools

Map tools provide quick access to information and device functions while you view the map. When you activate a map tool, it appears in a panel at the edge of the map.

**Stop**: stops navigation of the active route.

Edit Route: allows you to re-route or skip locations in your route (Changing Your Active Route, page 21).

Mute Navigation: mutes the device audio.

**Towns Ahead**: displays upcoming towns and services along your active route or along a motorway (*Towns Ahead*, page 25).

**Up Ahead**: displays upcoming locations along the route, or the road on which you are travelling (*Up ahead*, page 24).

Elevation: displays upcoming elevation changes.

**Traffic**: displays traffic conditions along your route or in your area (*Viewing upcoming traffic*, page 27). This feature is not available in all areas or for all device models.

**Trip Data**: displays customisable trip data, such as speed or mileage (Viewing trip data from the map, page 25).

Track Recorder: displays the track data for your active route.

**Turns**: displays a list of upcoming turns in your route (*Viewing turns and directions*, page 20).

**Phone**: displays a list of recent phone calls from your connected phone and displays in-call options while a phone call is active (*Using in-call options*, page 32).

Weather: displays weather conditions for your area.

**Music Controls**: displays media controls and media information.

Plan Arrival: displays a map of your destination and allows you to find a lorry destination.

**Pilot Flying J**: displays upcoming Pilot Flying J Travel Centers<sup>™</sup> along your route.

NOTE: this feature is only available in North America.

## Viewing a map tool

- 1 From the map, select =.
- 2 Select a map tool.

The map tool appears in a panel at the edge of the map.

3 When you have finished using the map tool, select X.

# Up ahead

The Up Ahead tool provides information about upcoming locations along your route or the road on which you are travelling. You can view upcoming points of interest by category, such as restaurants, fuel stations or roadside services.

You can customise the categories that show in the Up Ahead tool.

## Viewing upcoming locations

- 1 From the map, select = > Up Ahead.
  - While you are travelling, the map tool shows the next location along your road or route.
- 2 Select an option:
  - · If the map tool shows categories, select a category to view a list of nearby locations in that category.
  - If the map tool shows upcoming locations, select a location to view location details or start a route to the location.

#### Customising the up ahead categories

You can change the location categories that appear in the Up Ahead tool.

- 1 From the map, select = > Up Ahead.
- 2 Select a category.
- 3 Select 🔦.
- 4 Select an option:
  - To move a category up or down in the list, select and drag the arrow next to the category name.
  - To change a category, select the category.
  - To create a custom category, select a category, select Custom Search and enter the name of a business or category.
- 5 Select Save.

#### **Towns Ahead**

While you are travelling on a highway or navigating a route that includes a highway, the Towns Ahead tool provides information about upcoming towns along the highway. For each town, the map tool shows the distance to the highway exit and the services available, similar to the information on highway road signs.

## **Viewing Upcoming Towns and Exit Services**

- 1 From the map, select = > Towns Ahead.
  - While you are travelling along a motorway or an active route, the map tool shows information about upcoming towns and exits.
- 2 Select a town.
  - The device shows a list of points of interest located at the selected town exit, such as fuel stations, lodging or restaurants.
- 3 Select a location, and select **Go!** to start navigating.

# **Trip information**

#### Viewing trip data from the map

Before you can view trip data on the map, you must add the tool to the map tools menu.

From the map, select = > Trip Data.

#### Viewing Customised Trip Information on the Map

You can use the trip data map tool to show customised trip information on the map.

- 1 From the map, select = > Trip Data.
- 2 Select an option:

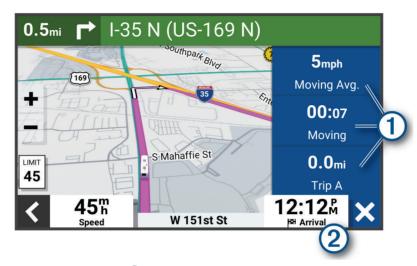

- Select a data field in the trip data tool 1 and select the information to show in the field.
- Select the customisable map data field 2, and select the information to show in the field.

## **Viewing Trip Data**

The trip data tool displays your speed and provides statistics about your trip. From the map, select **Speed**.

#### Viewing the trip log

Your device keeps a trip log, which is a record of the path you have travelled.

- 1 Select 🗘 > Map Display > Map Layers.
- 2 Select the Trip Log tick box.

#### **Resetting trip information**

- 1 From the map, select Speed.
- 2 Select a trip information data field.
- 3 Select = > Reset Field(s).
- 4 Select an option:
  - When not navigating a route, select Select All to reset every data field on the first page except the speedometer. Select All
  - Select Reset Overall Data to reset Trip A and total data.
  - Select Reset Max. Speed to reset the maximum speed.
  - · Select Reset Trip Bto reset the odometer.

## Viewing upcoming traffic

#### **NOTICE**

Garmin is not responsible for the accuracy or timeliness of the traffic information.

Before you can use this feature, your device must be receiving traffic data (Traffic, page 33).

You can view traffic incidents coming up along your route or along the road on which you are travelling.

- 1 While navigating a route, select > Traffic.

  The nearest upcoming traffic incident appears in a panel on the right side of the map.
- 2 Select the traffic incident to view additional details.

#### Viewing traffic on the map

The traffic map shows colour-coded traffic flow and delays on nearby roads.

- 1 From the main menu, select -> Traffic.
- 2 If necessary, select = > **Legend** to view the legend for the traffic map.

### Searching for traffic incidents

- 1 From the main menu, select -> Traffic.
- 2 Select = > Incidents.
- 3 Select an item in the list.
- 4 If there is more than one incident, use the arrows to view additional incidents.

# **Customising the map**

#### Customising the map layers

You can customise which data appears on the map, such as topographic maps and BirdsEye imagery.

- 1 Select > Map Display > Map Lavers.
- 2 Select the tick box next to each layer you want to show on the map.

## Changing the map data field

- 1 From the map, select a data field.
  - **NOTE:** you cannot customise Speed.
- 2 Select a type of data to display.

#### Changing the map perspective

- 1 Select 🗘 > Map Display > Driving Map View.
- 2 Select an option:
  - Select **Track Up** to display the map in two dimensions (2-D), with your direction of travel at the top.
  - · Select North Up to display the map in 2-D with North at the top.
  - · Select 3-D to display the map in three dimensions.

# Live services, traffic and smartphone features

#### **WARNING**

Do not read or interact with notifications while driving, because doing so can cause distraction that could lead to an accident resulting in serious personal injury or death.

The Garmin Drive app allows your device to receive smart notifications and live information, such as live traffic data and weather information.

**Live traffic data**: sends real-time traffic data to your device, such as traffic incidents and delays, construction zones and road closings (*Traffic*, page 33).

**Weather information**: sends real-time weather forecasts, road conditions and weather radar to your device (*Viewing the Weather Forecast*, page 35).

**Smart Notifications**: displays phone notifications and messages on your device. This feature is not available for all languages.

**Hands-Free calling**: allows you to make and receive phone calls using your device, and allows you to use the device as a hands-free speaker phone. If the selected language supports the voice command feature, you can place calls using voice commands.

Send locations to device: allows you to send locations from your smartphone to your navigation device.

## Pairing with Your Smartphone

You can pair your Garmin device with your smartphone and the Garmin Drive app to enable additional features and access live information(*Live services, traffic and smartphone features*, page 28).

- 1 From the app store on your smartphone, install the Garmin Drive app.
- 2 Turn on your Garmin device and place the device and your smartphone within 3 m (10 ft.) of each other.
- 3 On your phone, open the Garmin Drive app.
- **4** Follow the on-screen instructions to sign in to a Garmin account and complete the pairing and setup process.

The main app dashboard appears. After the devices are paired, they connect automatically when they are turned on and within range.

# Disabling Bluetooth features (Android™)

By default, all compatible Bluetooth features are enabled when you pair your phone. You can disable specific Bluetooth features and remain connected to the other features.

- 1 Select 🗘 > Wireless Networks.
- 2 Select an option:
  - · To disable all Bluetooth features, clear the Bluetooth tick box.
  - To disable only hands-free calling, select the phone name and clear the **Phone calls** tick box.

#### **Showing or hiding app notifications (Android)**

You can use the Garmin Drive app to customise which types of smartphone notifications appear on your Garmin device.

- 1 On your phone, open the Garmin Drive app.
- 2 Select 🌣 > Smart Notifications.
  - A list of smartphone app categories appears.
- 3 Select a category to enable or disable notifications for that type of app.

## Disabling Bluetooth features (iPhone)

By default, all compatible Bluetooth features are enabled when you pair your phone. You can disable specific Bluetooth features and remain connected to the other features.

- 1 Select 🌣 > Wireless Networks.
- 2 Select an option:
  - · To disable all Bluetooth features, clear the Bluetooth tick box.
  - · To disable hands-free calling, select the phone name and clear the Phone calls check box.

#### Showing or hiding notification categories (iPhone)

You can filter the notifications shown on your device by showing or hiding categories.

- 1 Select 🌣 > Wireless Networks.
- 2 Select Smartphone services.
  - TIP: Tappears coloured when the services are active.
- 3 Select Smart Notifications.
- 4 Select the check box next to each notification to show.

#### **Bluetooth Feature status icons**

Status icons appear in the Bluetooth settings next to each paired device.

Select 🌣 > Wireless Networks.

- · A grey icon indicates the feature is disabled or disconnected for that device.
- · A coloured icon indicates the feature is connected and active for that device.

| •  | Hands-free calling                 |
|----|------------------------------------|
|    | Smart notifications                |
| d+ | Garmin Drive features and services |

#### **Smart Notifications**

While your device is connected to the Garmin Drive app, you can view notifications from your smartphone on your Garmin device, such as text messages, incoming calls, and calendar appointments.

**NOTE:** you may need to wait a few minutes to receive notifications on your navigation device after it connects to the Garmin Drive app. The appears coloured in the Bluetooth settings when smart notifications are connected and active (*Bluetooth Feature status icons*, page 29).

#### Receiving notifications

#### **↑** WARNING

Do not read or interact with notifications while driving, because doing so can cause distraction that could lead to an accident resulting in serious personal injury or death.

Before you can use this feature, your device must be connected to a supported phone running the Garmin Drive app (*Live services, traffic and smartphone features*, page 28).

From most pages, a pop-up appears when the device receives a notification from your smartphone. If the device is moving, you must verify you are a passenger and not the driver before you can view notifications.

**NOTE:** if you are viewing the map, notifications appear in a map tool.

- · To ignore a notification, select **OK**.
  - The pop-up closes, but the notification remains active on your phone.
- · To view a notification, select View.
- To listen to the notification, select View > Play.
  - The device reads the notification using text-to-speech technology. This feature is not available for all languages.
- To perform additional actions, such as dismissing the notification from your phone, select View, and select an option.

**NOTE**: additional actions are available for only some notification types and must be supported by the app generating the notification.

#### Receiving notifications while viewing the map

#### **↑** WARNING

Do not read or interact with notifications while driving, because doing so can cause distraction that could lead to an accident resulting in serious personal injury or death.

Before you can use this feature, your device must be connected to a supported phone running the Garmin Drive app (*Live services, traffic and smartphone features*, page 28).

When you are viewing the map, new notifications appear in a map tool at the edge of the screen. If the device is moving, you must verify you are a passenger and not the driver before you can view notifications.

- To ignore a notification, select  $f{x}$  or wait for the pop-up to expire.
  - The pop-up closes, but the notification remains active on your phone.
- · To view a notification, select the notification text.
- To listen to the notification, select Play Message.

The device reads the notification using text-to-speech technology. This feature is not available for all languages.

#### Viewing the list of notifications

You can view a list of all active notifications.

1 Select > Smart Notifications.

The list of notifications appears. Unread notifications appear black, and previously read notifications appear grey.

- 2 Select an option:
  - · To view a notification, select the notification description.
  - To listen to a notification, select

The device reads the notification using text-to-speech technology. This feature is not available for all languages.

# Going to an address or location using the Garmin Drive app

You can use the Garmin Drive app to search for an address, business or point of interest and send it to your Garmin device for navigation.

- 1 From the Garmin Drive app, select Where To?.
- 2 Select an option:
  - To search for an address near you, enter the house number and street name.
  - To search for an address in another town, enter the house number, street name, town and county.
  - To search for a business name, enter all or part of the name.
  - · To search for a town, enter the town and county.

As you type, suggestions appear below the search field.

3 Select a suggested search result.

The app displays the location on a map.

4 Select Go! to start a route.

The Garmin device starts navigating to the selected location and the location is added to your recent searches in the Where To? menu.

# Hands-free calling

**NOTE:** while most phones are supported and can be used, it cannot be guaranteed that a particular phone can be used. All features may not be available for your phone.

Using Bluetooth wireless technology, your device can connect to your mobile phone to become a hands-free device (*Live services, traffic and smartphone features*, page 28). While connected, you can place or receive calls using your device.

### Placing a call

### Dialling a number

- 1 Select > Phone > Dial.
- 2 Enter the number.
- 3 Select Dial.

### Calling a contact in your phone book

Your phone book is loaded from your phone to the device each time your phone and the device connect. It may take a few minutes for the phone book to be available. Some phones do not support this feature.

- 1 Select > Phone > Phone Book.
- 2 Select a contact.
- 3 Select Call.

### Calling a location

- 1 Select > Phone > Browse Categories.
- 2 Select a point of interest.
- 3 Select = > Call.

### Receiving a call

When you receive a call, select **Answer** or **Ignore**.

### Using the call history

Your call history is loaded from your phone to the device each time your phone and the device connect. It may take a few minutes for the call history to be available. Some phones do not support this feature.

- 1 Select > Phone > Call History.
- 2 Select a category.

A list of calls appears, with the most recent calls at the top.

3 Select a call.

### Using in-call options

In-call options are available when you answer a call. Some options may not be compatible with your phone.

**TIP:** if you close the in-call options page, you can open it again by selecting **J** from any screen. You can also select the caller from the map.

- · To set up a conference call, select Add Call.
- To transfer audio to your phone, select **Call in Progress on Navigator**.

**TIP:** you can use this feature if you want to disconnect the Bluetooth connection and remain on the call, or if you need privacy.

To use the dial pad, select Keypad.

TIP: you can use this feature to use automated systems, such as voice mail.

- To mute the microphone, select Mute.
- · To hang up, select End Call.

### Saving a home phone number

**TIP:** after you save a home number, you can edit the home number by editing "Home" in your list of favourite locations (*Editing a Saved Location*, page 16).

- 1 Select > Phone > > Set Home Number.
- 2 Enter your phone number.
- 3 Select Done.

### **Calling home**

Before you can call home, you must enter a phone number for your home location.

Select > Phone > Call Home.

# Disconnecting a Bluetooth device

You can temporarily disconnect a Bluetooth device without deleting it from the paired devices list. The Bluetooth device can connect to your Garmin device automatically in the future.

- 1 Select > Wireless Networks.
- 2 Select the device to disconnect.
- 3 Select Disconnect.

# Deleting a paired phone

You can delete a paired phone to prevent it from automatically connecting to your device in the future.

- 1 Select **P** > Wireless Networks.
- 2 Select the phone, then select **Unpair device**.

# **Traffic**

### NOTICE

Garmin is not responsible for the accuracy or timeliness of the traffic information.

Your device can provide information about traffic on the road ahead or on your route. You can set your device to avoid traffic when calculating routes, and to find a new route to your destination if a large traffic delay occurs on your active route (*Traffic Settings*, page 45). The traffic map allows you to browse the map for traffic delays in your area.

To provide traffic information, your device must be receiving traffic data.

• All product models can receive subscription-free traffic data using the Garmin Drive app.

Traffic data is not available in all areas. For information about traffic coverage areas, go to garmin.com/traffic.

# Receiving traffic data using your smartphone

Your device can receive subscription-free traffic data while connected to a smartphone running the Garmin Drive app.

- 1 Connect your device to the Garmin Drive app (Live services, traffic and smartphone features, page 28).
- 2 On your Garmin device, select 🔅 > Traffic > Traffic and verify that the Traffic option is selected.

# **Enabling traffic**

You can enable or disable traffic data.

- 1 Select > Traffic.
- 2 Select the Traffic tick box.

# Voice-activated features

#### **↑** WARNING

The Garmin device uses natural language processing to understand the intent of your spoken requests. You can ask questions or give spoken commands using natural language and complete sentences. Many example phrases are provided in the manual, but you can experiment with speaking to the device using the language most comfortable to you.

Garmin voice-activated navigation allows you to search for locations and addresses, start routes with turn-by-turn directions, place hands-free phone calls and more. You can launch Garmin voice-activated navigation by saying *OK*, *Garmin* followed by a request.

**NOTE:** this feature is not available for all product models or languages.

# **Voice Command tips**

- · Speak in a normal voice directed at the device.
- · Reduce background noise, such as voices or the radio, to increase the accuracy of the voice recognition.
- Respond to prompts from the device as needed.

# **Launching Garmin Voice-Activated Navigation**

Garmin voice-activated navigation allows you to use requests spoken in plain language to search for locations and addresses, start routes with turn-by-turn directions, place hands-free phone calls and more.

· Say OK, Garmin, and make a spoken request.

For example, you can say phrases like these:

- OK, Garmin, take me home.
- OK, Garmin, where's the library?

Traffic 33

### Starting a route

### Going to a Favourite Location Using Your Voice

It is useful to start a route on your Garmin device each time you travel to a favourite location, even though you may already know how to get there. Your device can help you avoid reported traffic delays and construction that may affect your route.

You can say phrases like these to start a route to your favourite locations (Saving Locations, page 16).

- · OK. Garmin, take me home.
- OK. Garmin, take me to work.
- · OK. Garmin, start a route to school.

### Going to an Address Using Your Voice

You can say phrases like these to start a route to a nearby address or to an address in a specific town.

- · OK, Garmin, take me to One Garmin Way.
- OK, Garmin, start a route to twelve hundred East 151st Street in Olathe, Kansas.

### Going to a Business or Named Location Using Your Voice

You can say phrases like these to find and navigate to a business or location by name or category.

### **Nearby locations**

- oK, Garmin, find a coffee shop.
- OK, Garmin, where's the library?
- · OK, Garmin, take me to Starbucks.

### Locations near a different city

- · oK, Garmin, find Mexican food near Denver, Colorado.
- OK, Garmin, find The Field Museum near Chicago, Illinois.
- · OK, Garmin, find Casa Bonita near Denver, Colorado.

### Locations near a junction

- · oK, Garmin, find barbecue near 12th Street and Vine Street.
- · OK, Garmin, find Arthur Bryant's Barbecue near 12th Street and Vine Street.

### Going to a Town or Junction Using Your Voice

You can say phrases like these to find and navigate to a town or junction.

- OK. Garmin, find Chandler, Arizona.
- OK, Garmin, find Michigan Avenue and Erie Street.

### **Checking Your Arrival Time**

While a route is active, you can say a phrase to check your estimated time of arrival at your destination. Say *OK*, *Garmin*, *what time will we arrive?*.

### Stopping a Route Using Your Voice

You can say phrases like these to stop navigating a route.

- OK, Garmin, stop the route.
- · OK, Garmin, stop navigating.

# Placing a Phone Call Using Your Voice

You can use a voice command to call a contact from the phone book of your paired smartphone.

Say OK, Garmin, call, and say the contact name.

For example, you can say OK, Garmin, call Mum..

# **Changing Device Settings Using Your Voice**

You can say phrases like these to set device settings to a value from 0 to 10.

- · OK, Garmin, increase the volume.
- OK, Garmin, set the volume to 0.
- · OK, Garmin, set the volume to 9.
- · OK, Garmin, decrease the brightness.
- · OK, Garmin, set the brightness to 5.

# Using the apps

# Viewing the Owner's Manual on Your Device

You can view the complete owner's manual on the device screen in many languages.

1 Select > Owner's Manual.

The owner's manual appears in the same language as the software text(*Language and Keyboard Settings*, page 45).

2 Select Q to search the owner's manual (optional).

# Viewing the Weather Forecast

#### **NOTICE**

Garmin is not responsible for the accuracy or timeliness of the weather data.

Before you can use this feature, your device must be receiving weather data. You can connect your device to the Garmin Drive app to receive weather data (*Live services, traffic and smartphone features*, page 28).

1 Select -> Weather.

The device shows the current weather conditions and a forecast for the next several days.

2 Select a day.

The detailed forecast for that day appears.

### Viewing weather near a different town

- 1 From the home screen, select the weather widget.
- 2 Select Current Location.
- 3 Select an option:
  - · To view weather for a favourite town, select a town in the list.
  - To add a favourite town, select **Add Town**, and enter a town name.

### Viewing the weather radar

Before you can use this feature, your device must be connected to a supported phone running the Garmin Drive app (*Live services, traffic and smartphone features*, page 28).

- 1 Select > Weather Radar.
- 2 Select to animate the radar map.

Using the apps 35

### Viewing weather alerts

Before you can use this feature, your device must be connected to a supported phone running the Garmin Drive app (*Live services, traffic and smartphone features*, page 28).

**NOTE:** this feature is not available in all areas.

While you are travelling with your device, weather alerts may appear on the map. You can also view a map of weather alerts near your current location or near a selected town.

- 1 Select -> Weather.
- 2 If necessary, select a town.
- 3 Select = > Weather Alerts.

### **Checking road conditions**

Before you can use this feature, your device must be connected to a supported phone running the Garmin Drive app (*Live services, traffic and smartphone features*, page 28).

You can view weather-related road conditions for the roads in your area, on your route or in another town.

- 1 Select -> Weather.
- 2 If necessary, select a town.
- 3 Select = > Road Conditions.

### **Route Planner**

You can use the route planner to create and save a route, which you can navigate later. This can be useful for planning a delivery route, a vacation, or a road trip. You can edit a saved route to further customise it, including reordering locations, adding suggested attractions and adding shaping points.

You can also use the route planner to edit and save your active route.

### Planning a Route

A route can include many locations and it must include at least a starting location and one destination. The starting location is the location from which you plan to start your route. If you start navigating the route from a different location, the device gives you the option to route to your starting location first. For a round trip, the starting location and final destination can be the same.

- 1 Select > Route Planner > Create Route.
- 2 Select Select Start Location.
- 3 Choose a location for your starting point, and select Select.
- 4 Select Select Destination.
- 5 Choose a location for a destination, and select **Select**.
- 6 Select Add Location to add more locations (optional).
- 7 After you have added all the necessary locations, select **Next** > \(\frac{1}{2}\).
- 8 Enter a name and select Done.

# **Editing and Reordering Locations in a Route**

- 1 Select Route Planner.
- 2 Select a saved route.
- 3 Select List.
- 4 Select a location.
- 5 Select an option:
  - To change the location, select , and enter a new location.
  - To move the location up or down, select **‡** and drag the location to a new position in the route.
  - To add a new location after the selected location, select (+).
  - To remove the location, select m.

### **Changing Routing Options for a Route**

You can customise how the device calculates your route.

- 1 Select > Route Planner.
- 2 Select a saved route.
- 3 Select ...
- 4 Select an option:
  - To add shaping points to your route, select  $\sqrt{a}$  and select at least one location.
  - To change the calculation mode for the route, touch a route segment and select a calculation mode.

### **Navigating to a Saved Route**

- 1 Select == > Route Planner.
- 2 Select a saved route.
- 3 Select Go!.
- 4 Select the first location to navigate to and select **OK**.
- 5 Select Start.

The device calculates a route from your current location to the selected location and then it guides you to the remaining route destinations in order.

### Editing and saving your active route

If a route is active, you can use the route planner to edit and save it.

- 1 Select > Route Planner > My Active Route.
- 2 Edit your route using any of the route planner features.

The route recalculates each time you make a change.

3 Select **OK** to save your route, which you can navigate again later (optional).

# **Loyalty Programmes**

From your Garmin device, you can access loyalty programmes from some of the travel plazas in the United States, including Pilot Flying J Travel Centers. You can use the loyalty programme apps on your Garmin device to check reward points balances and other loyalty programme information. To activate loyalty programme features, sign in to your loyalty programme account in the Garmin Drive app.

NOTE: this feature is available only in the United States.

# Logging service history

You can log the date and odometer reading when service or maintenance is performed on your vehicle. The device provides several service categories, and you can add custom categories (*Adding service categories*, page 37).

- 1 Select > Service History.
- 2 Select a service category.
- 3 Select Add Record.
- 4 Enter the odometer reading, and select Next.
- 5 Enter a comment (optional).
- 6 Select Done.

### Adding service categories

- 1 Select > Service History.
- 2 Select = > Add Category.
- 3 Enter a category name, and select Done.

Using the apps 37

### **Deleting service categories**

When you delete a service category, all service records in the category are also deleted.

- 1 Select > Service History.
- 2 Select = > Delete Categories.
- 3 Select the service categories to delete.
- 4 Select Delete.

### Renaming service categories

- 1 Select > Service History.
- 2 Select the category to be renamed.
- 3 Select = > Rename Category.
- 4 Enter a name and select Done.

### Editing a service record

You can edit the comment, odometer reading and date of a service record.

- 1 Select > Service History.
- 2 Select a category.
- 3 Select a field.
- 4 Enter the new information, and select **Done**.

### **Deleting service records**

- 1 Select > Service History.
- 2 Select a service category.
- 3 Select = > Delete Records.
- 4 Select the service records to be deleted.
- 5 Select Delete.

# photoLive traffic cameras

Before you can use this feature, your device must be connected to the Garmin Drive app (*Live services, traffic and smartphone features*, page 28).

photoLive traffic cameras provide live images of traffic conditions on major roads and junctions.

The photoLive service is not available in all areas.

### **Viewing and Saving photoLive Traffic Cameras**

You can view live images from nearby traffic cameras. You can also save traffic cameras for areas you travel frequently.

- 1 Select > photoLive.
- 2 Select Touch to Add
- 3 Select a road.
- 4 Select a traffic camera location.

A preview of the live image from the camera appears next to a map of the camera's location. You can select the image preview to view the full-sized image.

5 Select **OK** to save the camera (optional).

A thumbnail image preview of the camera is added to the main screen of the photoLive app.

# Viewing photoLive Traffic Cameras on the Map

The photoLive map tool shows traffic cameras from the road ahead of you.

- 1 From the map, select > photoLive.

  The device shows the live image from the nearest traffic camera on the road ahead, along with the distance to the camera. When you pass the camera, the device loads the live image of the next camera on the road.
- 2 If no cameras are found for the road, select **Find Cameras** to view or save nearby traffic cameras (optional).

# Saving a traffic camera

- 1 Select == > photoLive.
- 2 Select Touch to Add.
- 3 Select a traffic camera.
- 4 Select OK.

# Garmin PowerSwitch™ App

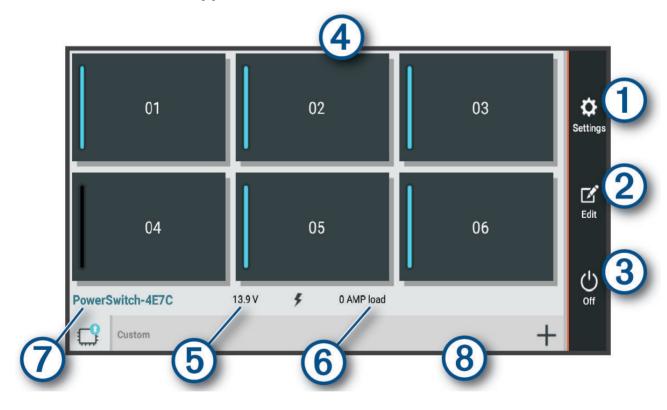

Using the apps 39

| 10              | Opens the app settings menu                                           |
|-----------------|-----------------------------------------------------------------------|
| 24              | Enters editing mode to customise the app layout and functions         |
| <u>3</u> 0      | Turns off all outputs                                                 |
| 4 Power buttons | Activates each connected output                                       |
| 5               | Displays input voltage                                                |
| 6               | Displays the total amperage of the selected Garmin PowerSwitch device |
| 7               | Displays the device name                                              |
| 8               | Displays Garmin PowerSwitch device tabs and custom layout tabs        |

### **Activating a Power Switch**

Before you can use the Garmin PowerSwitch app to activate a switch, you must install your Garmin PowerSwitch device in your vehicle and pair it with the Garmin PowerSwitch app.

From the Garmin PowerSwitch app, select a power button to turn a switch on or off.

# **Turning Off All Switches**

Select 🖒.

### **Customising a Button**

- 1 From the Garmin PowerSwitch app screen, select ...
  The app enters editing mode.
- 2 Select  $\begin{cal} \begin{cal} \begin{$
- 3 Select an option:
  - To change the name of the button, select the **Button Label** field and enter a name.
  - To add an icon to the button, select the **Icon** field and select an icon.
  - To change the button colour, select a colour.
  - To change the button mode, select a button mode.
  - · To adjust the intensity of the switch, use the slider.
  - To set the button to activate with a control input, select a control input.
- 4 Select **₹**.
- 5 Select Done.

### Assigning a Switch to a Control Input

Before you can use control input functions, you must connect a control input to your Garmin PowerSwitch device (*Connecting a Control Input*, page 53).

You can assign one or more switches to turn on when the Garmin PowerSwitch device receives a signal from a control input.

- 1 Select .
- 2 Select your Garmin PowerSwitch device.
- 3 Select a control input.
- 4 Select one or more switches.

### **Adding a Custom Layout**

You can add a custom layout tab to the Garmin PowerSwitch app. Buttons added to a custom layout can control multiple switches at the same time.

- 1 From the Garmin PowerSwitch app, select . The device enters editing mode.
- 2 Select +.

### Adding a Button to a Custom Layout

- 1 From the Garmin PowerSwitch app, select a custom layout tab.
- 2 Select .

The app enters editing mode.

- 3 Select Add Button.
- 4 On the new button, select .
- 5 Select an option:
  - · To change the name of the button, select the **Button Label** field and enter a name.
  - To add an icon to the button, select the **Icon** field and select an icon.
  - To change the button colour, select a colour.
- 6 Select Add Action.
- 7 If necessary, select a Garmin PowerSwitch device and a switch.
- 8 Select an action:
  - To set the button to turn the switch on or off with each press, select **Toggle**.
  - To set the button to turn on the switch, select **Turn On**.
  - · To set the button to turn off the switch, select **Turn Off**.
- 9 Select a button mode:
  - · To set the button to activate with one touch, select Normal.
  - To set the button to activate only while touching the button, select **Momentary**.
  - To set the button to turn on and off repeatedly, select **Strobe** and select time intervals.

10 If applicable, use the slider to set the brightness of lights.

11 Select **₹**.

12 If necessary, select Add Action to add additional actions to the button.

You can add one action for every switch on the Garmin PowerSwitch device.

### **Arranging Buttons In a Custom Layout**

- 1 From the Garmin PowerSwitch app, select a custom layout tab.
- 2 Select .

The app enters editing mode.

3 On the button you want to move, hold  $\frac{\kappa}{2}$  and drag the button to a new location.

Using the apps 41

### **Deleting a Custom Layout or Button**

- 1 From the Garmin PowerSwitch app, select a custom layout tab.
- 2 Select .

The app enters editing mode.

- 3 Select an option:
  - To delete a button, select in on the button you want to delete.
  - To delete a layout tab, select in on the layout tab.

### **Routines**

Routines automate your Garmin PowerSwitch device. When you define a routine on your compatible Garmin navigation device, it turns switches on or off automatically when the conditions of the routine are met. For example, you can set a routine to turn on a switch at specific time each day or when your vehicle reaches a specific speed. Routines are available only when using a compatible Garmin navigation device.

### **Adding a Routine**

- 1 From the Garmin PowerSwitch app, select 🌣 > Routines.
- 2 If necessary, select Add Routine.
- 3 Select When.
- 4 Select a trigger:
  - To set a switch to trigger when your vehicle reaches a specific speed, select Speed > Next and follow the
    on-screen instructions to enter speed thresholds.
  - To set a switch to trigger at a specific time each day, select **Time > Next** and enter a time.
  - · To set a switch to trigger at sunrise, select Sunrise.
  - To set a switch to trigger at sunset, select Sunset.
- 5 Select Add Action.
- 6 Select a device, a switch, an action and a button mode.
- 7 If necessary, use the slider to adjust the dimmer.
- 8 Select Save.

### **Editing a Routine**

- 1 From the Garmin PowerSwitch app, select 🌣 > Routines.
- 2 Select on the routine you want to edit.
- 3 Select an option:
  - To change the trigger for the routine, select **When** and select a trigger.
  - · To change an action, select on the action you want to change and update the action.
  - To add an action to the routine, select Add Action and enter information about the action.
- 4 Select Save.

### **Deleting a Routine**

- 1 From the Garmin PowerSwitch app, select > Routines.
- 2 Select on the routine you want to delete.

# **Settings**

# Map and vehicle settings

Select 🌣 > Map Display.

Map Vehicle Icon: sets the icon that represents your position on the map.

**Driving Map View**: sets the perspective on the map.

Map Detail: sets the level of detail on the map. More detail may cause the map to be drawn more slowly.

Map Theme: changes the colour of the map data.

Map Layers: sets the data that appears on the map page (Customising the map layers, page 27).

**Auto Zoom**: automatically selects the zoom level for optimal use of your map. When disabled, you must zoom in or out manually.

myMaps: sets which installed maps the device uses.

### **Enabling maps**

You can enable map products installed on your device.

**TIP:** to purchase additional map products, go to garmin.com/maps.

1 Select 🌣 > Map Display > myMaps.

2 Select a map.

# **Navigation settings**

Select 🗘 > Navigation.

Calculation Mode: sets the route calculation method.

Avoidances: sets road features to avoid on a route.

Custom Avoidances: allows you to avoid specific roads or areas.

**Tolls and Fees**: sets preferences for avoiding toll roads and toll stickers.

NOTE: this feature is not available in all areas.

**Environmental Zones**: sets the avoidance preferences for areas with environmental or emissions restrictions that may apply to your vehicle.

**Restricted Mode**: disables all functions that require significant operator attention.

**GPS Simulator**: stops the device from receiving a GPS signal and saves battery power.

### Setting a simulated location

If you are indoors or not receiving satellite signals, you can use the GPS simulator to plan routes from a simulated location.

- 1 Select 🗘 > Navigation > GPS Simulator.
- 2 From the main menu, select View Map.
- 3 Tap the map twice to select an area.

The address of the location appears at the bottom of the screen.

- 4 Select the location description.
- 5 Select Set Location.

Settings 43

# Wireless network settings

The wireless network settings allow you to manage Wi-Fi networks, paired Bluetooth devices and Bluetooth features.

Select 🗘 > Wireless Networks.

Bluetooth: enables Bluetooth wireless technology.

**Paired Device Name**: the names of paired Bluetooth devices appear in the menu. You can select a device name to change Bluetooth feature settings for that device.

Search for Devices: searches for nearby Bluetooth devices.

**Friendly Name**: allows you to enter a friendly name that identifies your device on other devices with Bluetooth wireless technology.

Wi-Fi: enables the Wi-Fi radio.

Saved Networks: allows you to edit or remove saved networks.

Search for Networks: searches for nearby Wi-Fi networks (Connecting to a Wi-Fi Network, page 47).

# **Driver Assistance Settings**

Select 🌣 > Driver Assistance.

**Driver Alerts**: allows you to enable or disable alerts for upcoming zones or road conditions (*Driver awareness features and alerts*, page 7).

Speeding Alert: alerts you when you are exceeding the speed limit.

**Reduced Speed Tone**: alerts you when the speed limit decreases.

Route Preview: shows a preview of the major roads in your route when you start navigation.

**Break Planning**: reminds you to take a break and shows upcoming services after you drive for an extended time. You can enable or disable break reminders and upcoming service suggestions.

Proximity Alerts: alerts you when you approach speed cameras or red light cameras.

Plan Arrival: shows a map of your destination at the end of a route.

### **Proximity alerts settings**

**NOTE:** you must have custom points of interest (POIs) loaded for proximity points alerts to display.

**NOTE:** this feature is not available in all areas.

Select **Proximity Alerts**.

Audio: sets the style of alert that plays when you approach proximity points.

**Alerts**: sets the type of proximity points for which alerts are played.

# **Display settings**

Select 🌣 > Display.

**Colour Mode**: allows you to select day or night colour mode. If you select the Auto option, the device automatically switches to day or night colours based on the time of day.

Brightness: allows you to adjust the display brightness.

**Display Timeout**: allows you to set the amount of idle time before your device enters sleep mode while using battery power.

**Screenshot**: allows you to take a picture of the device screen. Screenshots are saved in the Screenshot folder of the device storage.

44 Settings

# **Traffic Settings**

From the main menu, select 🗘 > Traffic.

Traffic: enables the traffic feature.

**Current Provider**: sets the traffic provider to use for traffic data. The Auto option selects the best available traffic data automatically.

Subscriptions: lists the current traffic subscriptions.

**Traffic Alerts**: sets the traffic delay severity for which the device displays a traffic alert.

# Units and time settings

To open the Units and Time settings page, from the main menu, select 🌣 > Units & Time.

Current Time: sets the device time.

**Time Format**: allows you to select a 12-hour, 24-hour or UTC display time.

Units: sets the unit of measure used for distances.

Position Format: sets the co-ordinate format and datum used for geographical co-ordinates.

### **Setting the Time**

- 1 From the main menu, select the time.
- 2 Select an option:
  - · To set the time automatically using GPS information, select Auto..
  - · To set the time manually, drag the numbers up or down.

# **Language and Keyboard Settings**

To open the Language and Keyboard settings, from the main menu, select 🌣 > Language & Keyboard.

Voice Language: sets the language for voice prompts.

**Text Language**: sets all on-screen text to the selected language.

**NOTE:** changing the text language does not change the language of user-entered data or map data, such as street names.

Keyboard Language: enables keyboard languages.

# **Device and privacy settings**

Select 🛱 > Device.

**About**: displays the software version number, the unit ID number and information on several other software features

**Regulatory**: displays regulatory markings and information.

**EULAs**: displays the end-user licence agreements.

NOTE: you need this information when you update the system software or purchase additional map data.

**Software Licences**: displays software licensing information.

**Device Data Reporting**: shares anonymous data to improve the device.

**Travel History**: allows the device to store a record of the places you go. This allows you to view the trip log, use the Trip History feature and use myTrends suggested routes.

Reset: allows you to clear your travel history, reset settings or delete all user data.

# **Restoring settings**

You can restore a category of settings or all settings to the factory default values.

- 1 Select .
- 2 If necessary, select a settings category.
- 3 Select = > Restore.

Settings 45

# **Device information**

# **Viewing E-label Regulatory and Compliance Information**

- 1 From the settings menu, swipe to the bottom of the menu.
- 2 Select Device > Regulatory > Regulatory.

### **Specifications**

| Operating temperature range                                                                                                    | From -20° to 55°C (from -4° to 131°F)                                            |  |
|----------------------------------------------------------------------------------------------------|----------------------------------------------------------------------------------|--|
| Charging temperature range                                                                                                    | From 0° to 45°C (from 32° to 113°F)                                              |  |
| Radio frequency                                                                                                    | 2.4 GHz @ 16 dBm maximum<br>5.1 GHz @ 17 dBm maximum<br>5.2 GHz @ 17 dBm maximum |  |
| EU SAR                                                                                                    | 0.543 W/kg torso; 0.543 W/kg limb                                                |  |
| Power input Vehicle power using the included vehicle power cable. AC power using optional accessory (for home and office use only). |                                                                                  |  |
| Battery type                                                                                                    | Rechargeable lithium-ion                                                         |  |

# **Charging the Device**

**NOTE:** this Class III product shall be powered by an LPS power supply.

You can charge the battery in the device using any of these methods.

- · Connect the device to vehicle power.
- · Connect the device to an optional power adapter accessory, such as a wall power adapter.

You can purchase an approved Garmin AC-DC adapter suitable for home or office use from a Garmin dealer or www.garmin.com. The device may charge slowly when connected to a third-party adapter.

# **Device maintenance**

# Map and Software Updates

For the best navigation experience, you should keep the maps and software on your device up to date.

Map updates provide the newest available changes to roads and locations in the maps used by your device. Keeping maps up to date helps your device find recently added locations and calculate more accurate routes. Map updates are large and may take several hours to complete.

Software updates provide changes and improvements to the device features and operation. Software updates are small and take a few minutes to complete.

You can update your device using two methods.

- You can connect the device to a Wi-Fi network to update directly on the device (recommended). This option allows you to update your device conveniently without connecting it to a computer.
- You can connect the device to a computer and update it using the Garmin Express application (garmin.com/express).

46

### Connecting to a Wi-Fi Network

The first time you turn on the device, it prompts you to connect to a Wi-Fi network and register your device. You can also connect to a Wi-Fi network using the settings menu.

- 1 Select ♣ > Wireless Networks.
- 2 If necessary, select Wi-Fi to enable Wi-Fi technology.
- 3 Select Search for Networks.

The device displays a list of nearby Wi-Fi networks.

- 4 Select a network.
- **5** If necessary, enter the password for the network, and select **Done**.

The device connects to the network, and the network is added to the list of saved networks. The device reconnects to this network automatically when it is within range.

### Updating Maps and Software Using a Wi-Fi Network

#### **NOTICE**

Map and software updates may require the device to download large files. Regular data limits or charges from your Internet service provider apply. Contact your Internet service provider for more information about data limits or charges.

You can update the maps and software by connecting your device to a Wi-Fi network that provides access to the Internet. This allows you to keep your device up to date without connecting it to a computer.

- 1 Connect the device to a Wi-Fi network (*Connecting to a Wi-Fi Network*, page 47).

  While connected to a Wi-Fi network, the device checks for available updates. When an update is available, 
  appears on the to in the main menu.
- 2 Select 🗘 > Updates.

The device checks for available updates. When an update is available, **Update Available** appears below Map or Software.

- 3 Select an option:
  - · To install all available updates, select Install All.
  - To install only map updates, select Map > Install All.
  - To install only software updates, select Software > Install All.
- 4 Read the licence agreements, and select Accept All to accept the agreements.

**NOTE:** if you do not agree with the licence terms, you can select Reject. This stops the update process. You cannot install updates until you accept the licence agreements.

- 5 Using the included USB cable, connect the device to external power and select **Continue** (*Charging the Device*, page 46).
  - For the best results, a USB wall charger that provides at least 1 A power output is recommended. Many USB power adapters for smartphones, tablets, or portable media devices may be compatible.
- **6** Keep the device connected to external power and within range of the Wi-Fi network until the update process is complete.

**TIP:** if a map update is interrupted or cancelled before it completes, your device may be missing map data. To repair missing map data, you must update the maps again using either Wi-Fi or Garmin Express.

Device maintenance 47

### **Updating Maps and Software with Garmin Express**

You can use the Garmin Express application to download and install the latest map and software updates for your device.

- 1 If you do not have the Garmin Express application installed on your computer, go to garmin.com/express and follow the on-screen instructions to install it (*Installing Garmin Express*, page 49).
- 2 Open the Garmin Express application.
- 3 Connect your device to your computer using a USB cable.

The small end of the cable connects to the USB port ① on your Garmin device, and the large end connects to an available USB port on your computer.

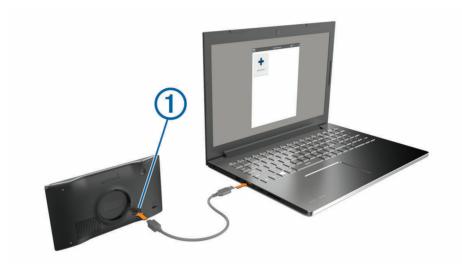

- 4 From your Garmin device, select **Tap to Connect to Computer**.
- 5 When your Garmin device prompts you to enter file transfer mode, select Continue.
- 6 In the Garmin Express application, click Add a Device.
  The Garmin Express application searches for your device and displays the device name and serial number.
- 7 Click **Add Device** and follow the on-screen instructions to add your device to the Garmin Express application. When setup is complete, the Garmin Express application displays the updates available for your device.

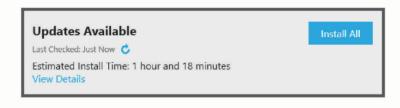

### 8 Select an option:

- · To install all available updates, click Install All.
- · To install a specific update, click View Details and click Install next to the update you want.

The Garmin Express application downloads and installs the updates onto your device. Map updates are very large and this process may take a long time on slower internet connections.

**NOTE**: if a map update is too large for the internal storage of the device, the software may prompt you to install a microSD<sup>®</sup> card in your device to add storage space(*Installing a memory card for maps and data*, page 55).

9 Follow the on-screen instructions during the update process to finish installing updates.
For example, during the update process, the Garmin Express application may instruct you to disconnect and reconnect your device.

### **Installing Garmin Express**

The Garmin Express application is available for Windows and Mac computers.

- 1 On your computer, go to garmin.com/express.
- 2 Select an option:
  - To view the system requirements and verify the Garmin Express application is compatible with your computer, select System Requirements.
  - To install on a Windows computer, select **Download for Windows**.
  - · To install on a Mac computer, select **Download for Mac**.
- 3 Open the downloaded file, and follow the on-screen instructions to complete the installation.

### **Device Care**

### **NOTICE**

Avoid dropping your device.

Do not store the device where prolonged exposure to extreme temperatures can occur, as it can cause permanent damage.

Never use a hard or sharp object to operate the touchscreen as this may result in damage.

Do not expose the device to water.

### Cleaning the outer casing

#### **NOTICE**

Avoid chemical cleaners and solvents that can damage plastic components.

- 1 Clean the outer casing of the device (not the touchscreen) using a cloth dampened with a mild detergent solution.
- 2 Wipe the device dry.

### Cleaning the Touchscreen

- 1 Use a soft, clean, lint-free cloth.
- 2 If necessary, lightly dampen the cloth with water.
- 3 If using a dampened cloth, turn off the device and disconnect the device from the power.
- **4** Gently wipe the screen with the cloth.

### **Avoiding theft**

- Remove the device and mount from sight when not in use.
- · Remove the residue left on the windscreen by the suction cup.
- · Do not keep your unit in the glove compartment.
- · Register your device using the Garmin Express software (garmin.com/express).

# Resetting the device

You can reset your device if it stops functioning.

Hold the power key for 10 seconds.

# Removing the Device, Mount and Suction Cup

### Removing the Device from the Mount

- 1 Press the release button on the bottom of the device.
- 2 Tilt the bottom of the device upward, and lift the device from the mount.

Device maintenance 49

### Removing the Mount from the Suction Cup

- 1 If necessary, loosen the nut that secures the mount to the suction cup ball.
- 2 Turn the device mount to the right or left.
- 3 Apply pressure until the socket on the mount releases the ball on the suction cup.

### Removing the Suction Cup from the Windscreen

- 1 Flip the lever on the suction cup towards you.
- 2 Pull the tab on the suction cup towards you.

# **Troubleshooting**

# The suction cup will not stay on my windscreen

- 1 Clean the suction cup and windscreen with surgical spirit.
- 2 Dry with a clean, dry cloth.
- 3 Mount the suction cup (Mounting and Powering the Garmin Device in Your Vehicle, page 2).

# My device is not acquiring satellite signals

- Verify the GPS simulator is turned off(*Navigation settings*, page 43).
- Take your device out of car parks and away from tall buildings and trees.
- · Remain stationary for several minutes.

# The device does not charge in my vehicle

- · Verify that the vehicle is turned on and is supplying power to the power outlet.
- Verify that the interior temperature of the vehicle is within the charging temperature range indicated in the specifications.
- In the vehicle fuse box, verify that the fuse for the vehicle power outlet is not broken.

# My battery does not stay charged for very long

- Decrease the screen brightness (Display settings, page 44).
- Shorten the display timeout (Display settings, page 44).
- Decrease the volume (Adjusting the volume, page 5).
- Turn off the Wi-Fi radio when it is not in use (Wireless network settings, page 44).
- Put the device in power saving mode when not in use (Turning the device on or off, page 3).
- Keep your device away from extreme temperatures.
- · Do not leave your device in direct sunlight.

# My device does not connect to my phone

- Select ♣ > Wireless Networks > Bluetooth.
  - The Bluetooth option must be enabled.
- Enable Bluetooth wireless technology on your phone and bring your phone within 10 m (33 ft.) of the device.
- Verify your phone is compatible.
  - Go to www.garmin.com/bluetooth for more information.
- · Complete the pairing process again.
  - To repeat the pairing process, you must unpair your phone and device (*Deleting a paired phone*, page 32), and complete the pairing process (*Live services, traffic and smartphone features*, page 28).

50 Troubleshooting

# **Appendix**

### Garmin PowerSwitch

### **⚠ WARNING**

Garmin strongly recommends having an experienced installer with the proper knowledge of electrical systems install the device. Incorrectly wiring the power cable can result in damage to the vehicle or the battery and can cause bodily injury.

You can use a connected Garmin PowerSwitch device to control lights, fans and more from your Garmin device.

### **Mounting Considerations**

- The device must be mounted close to the battery and within the range of the supplied power cable.
- The mounting surface must be strong enough to support the weight of the device.
- · The location must allow room for the routing and connection of all cables.

### **Mounting the Device**

Before you can mount the device, you must select a mounting location and purchase the appropriate hardware for your mounting surface.

### **NOTICE**

Avoid wires, gauges, air bags, air bag covers, heating, ventilation, and air conditioning and other items when drilling pilot holes and attaching the mount to the vehicle. Garmin is not responsible for any damages or consequences arising from the installation.

1 Place the mount on the selected location.

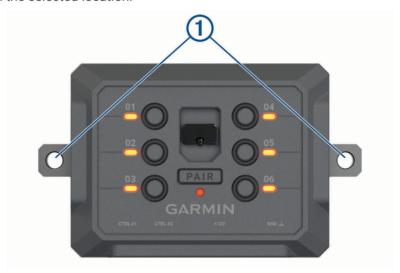

- 2 Using the mount as a template, mark the two screw locations ①.
- 3 Drill pilot holes (optional).

  For some types of mounting material, drilling pilot holes is necessary. Do not drill through the mount.
- 4 Securely fasten the mount to the surface using the appropriate hardware for your mounting surface.

# **Opening the Front Cover**

You must open the front cover to make electrical connections.

1 Lift the front cover latch 1 and rotate it anticlockwise.

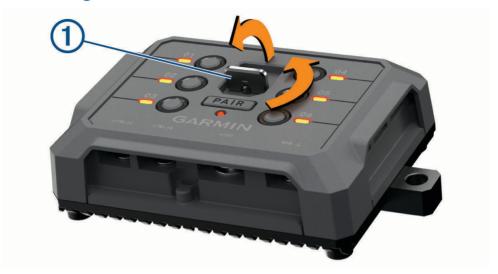

2 Pull the front cover off of the device.

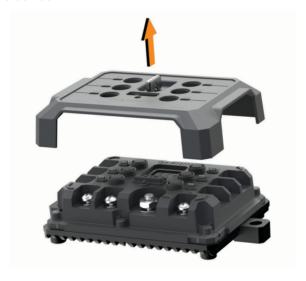

### **Connecting Accessories**

### NOTICE

Do not use the device to control or power a winch. Failure to follow this notice could cause damage to your vehicle or your device.

Do not connect a power source to an accessory output terminal. Failure to follow this notice could cause damage to your vehicle or your device.

### Accessory requirements:

- Verify the amperage rating of each accessory before wiring it to the Garmin PowerSwitch device. The device supports accessories up to 30 A for each channel and a maximum of 100 A for the entire system.
- Use 10 AWG (6 mm<sup>2</sup>) wires for accessories that use 20 to 30 A.
- Use 12 AWG (4 mm<sup>2</sup>) wires for accessories that use 10 to 20 A.
- Use 14 AWG (2.5 mm<sup>2</sup>) wires for accessories that use less than 10 A.
- Use the appropriate size terminals for all accessory connections.
- · Crimp all terminal connectors securely.
- 1 Connect the positive wire from the accessory 1 to one of the accessory terminals 2 on the Garmin PowerSwitch device.

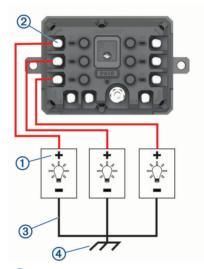

2 Connect the negative or ground wire 3 to an unpainted ground stud 4 on the vehicle frame, to a ground distribution block or directly to the negative terminal on the battery.

### **△ CAUTION**

Do not connect the accessory ground wires to the ground terminal (GND) on the Garmin PowerSwitch device, as doing so could result in personal injury or property damage, or could negatively impact device functionality.

3 Verify that all electrical connections are tight and will not come loose during use.

# **Connecting a Control Input**

You can connect to the control terminals to enable the Garmin PowerSwitch device to turn on customisable outputs. For example, you can connect your vehicle ignition switch to a control input terminal to turn on accessories automatically each time you start your vehicle. The control terminals detect a signal from 3.3 V to 18 V. You can configure output functions with the Garmin PowerSwitch app.

Connect the control wire from the control source in your vehicle to one of the two control terminals on the Garmin PowerSwitch device.

### **Connecting the Device to Vehicle Power**

Before you can connect the device to vehicle power, you must remove the warning tag from the +12V terminal on the device.

You should always confirm all electrical connections are secure and will not come loose while operating the device.

1 Connect the large ring end of the included ground wire 1 to the negative terminal on the vehicle battery.

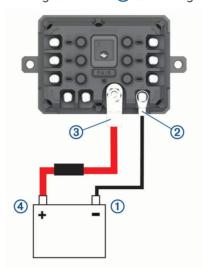

- 2 Connect the small ring end of the ground wire to the **GND** terminal ② on the device.
- 3 Connect the small ring end of the included 12-V cable to the +12V terminal 3 on the device.
- 4 Tighten the  $\frac{3}{8}$  in. nut on the +12V terminal to a maximum torque specification of 4.52 N-m (40 lbf-in.). You should confirm the nut cannot be loosened by hand.

#### **NOTICE**

Do not overtighten the +12V terminal to prevent damage to the terminal.

5 Connect the large ring end of the 12-V cable 4 to the positive terminal on the vehicle battery.

### Pairing with a Garmin Navigation Device

You can pair your Garmin PowerSwitch device with a compatible Garmin navigation device.

- 1 Turn on power to your Garmin PowerSwitch device and place your compatible Garmin navigation device within 1 m (3.3 ft.) of it.
- 2 On your compatible navigation device, open the Garmin PowerSwitch app.
- 3 Follow the on-screen instructions to complete the pairing and setup process.

The main app dashboard appears. After the devices are paired, they connect automatically when they are turned on and within range.

### **Garmin PowerSwitch Specifications**

| Dimensions (D x W x H)            | 75 x 125 x 32 mm (2.95 x 4.92 x 1.26 in.)               |  |  |
|-----------------------------------|---------------------------------------------------------|--|--|
| Operating temperature range       | From -25° to 85°C (from -13° to 185°F)                  |  |  |
| Wireless frequency                | 2.4 GHz @ 13 dBm                                        |  |  |
| Power input                       | From 12 to 16 V using the included vehicle power cable. |  |  |
| Maximum accessory output          | 30 A                                                    |  |  |
| Maximum system output             | 100 A                                                   |  |  |
| Current draw with all outputs off | 3 mA                                                    |  |  |
| Water rating                      | IEC 60529 IPX7 <sup>1</sup>                             |  |  |

### **Troubleshooting**

### My Garmin PowerSwitch will not stay connected

- · Verify the Garmin PowerSwitch device is receiving power.
- · Verify that Bluetooth technology is enabled on your paired navigation device or smartphone.
- · Move the navigation device or smartphone closer to your Garmin PowerSwitch device.
- Verify that your vehicle's battery is supplying at least 12 V of power.

The Garmin PowerSwitch device turns off all outputs automatically to preserve your vehicle's battery if it is receiving less than 11 V of power (*My accessories are not receiving power*, page 55).

### My accessories are not receiving power

- · Verify that the Garmin PowerSwitch device is receiving power from the vehicle battery.
- Verify that your vehicle's battery is supplying at least 12 V of power.
  - The Garmin PowerSwitch device turns off all outputs automatically to preserve your vehicle's battery if it is receiving less than 11 V of power. Outputs turn back on when the device detects more than 12 V of power.
- Verify that all electrical connections are secure and will not come loose while operating the vehicle.
- Verify that each connected accessory draws less than 30 A.
  - If an accessory draws more than 30 A, the device turns off that output automatically.
- · Verify that the total system load is less than 100 A.
  - If the device detects a system load of more than 100 A, it turns off all outputs automatically.
- · Inspect all electrical connections for an electrical short circuit.

# Installing a memory card for maps and data

You can install a memory card to increase the storage space for maps and other data on your device. You can purchase memory cards from an electronics supplier. The device supports microSD memory cards from 4 to 256 GB. Memory cards must use the FAT32 file system format. Memory cards greater than 32 GB must be formatted using the device .

- 1 Locate the map and data memory card slot on your device (Garmin® device overview, page 1).
- 2 Insert a memory card into the slot.
- Press it in until it clicks.

# Data management

The device has a memory card slot for additional data storage.

NOTE: the device is compatible with Windows 7 and newer, and Mac OS 10.7 and newer.

<sup>&</sup>lt;sup>1</sup> The device withstands incidental exposure to water of up to 1 m for up to 30 min. For more information, go to www.garmin.com/waterrating.

### **About memory cards**

You can purchase memory cards from an electronics supplier, or purchase pre-loaded Garmin mapping software (www.garmin.com). Memory cards can be used to store files such as maps and custom POIs.

### **Connecting the Device to Your Computer**

You can connect the device to your computer using a USB cable.

- 1 Plug the small end of the USB cable into the port on the device.
- 2 Plug the larger end of the USB cable into a port on your computer.
- 3 From your Garmin device, select **Tap to Connect to Computer**.
- 4 When your Garmin device prompts you to enter file transfer mode, select Continue.

A picture of your device connected to a computer appears on the device screen.

Depending on your computer operating system, the device appears as either a portable device, a removable drive, or a removable volume.

### Transferring data from your computer

- 1 Connect the device to your computer (Connecting the Device to Your Computer, page 56).
  Depending on your computer operating system, the device appears as either a portable device, a removable drive, or a removable volume.
- 2 On your computer, open the file browser.
- 3 Select a file.
- 4 Select Edit > Copy.
- 5 Browse to a folder on the device.

NOTE: for a removable drive or volume, you should not place files in the Garmin folder.

6 Select Edit > Paste.

### Disconnecting the USB cable

If your device is connected to your computer as a removable drive or volume, you must safely disconnect your device from your computer to avoid data loss. If your device is connected to your Windows computer as a portable device, it is not necessary to safely disconnect the device.

- 1 Complete an action:
  - For Windows computers, select the Safely Remove Hardware icon in the system tray and select your device.
  - For Apple<sup>®</sup> computers, select the device, and select File > Eject.
- 2 Disconnect the cable from your computer.

# Viewing GPS signal status

Hold ... for three seconds.

# Purchasing additional maps

- 1 Go to your device product page at .
- 2 Click on the Map tab.
- 3 Follow the on-screen instructions.

# Purchasing accessories

Optional accessories are available at garmin.com or from your Garmin dealer.

# support.garmin.com